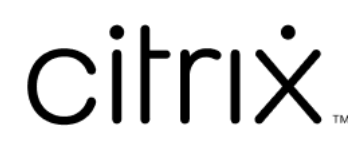

# **Secure Mail**

## **Contents**

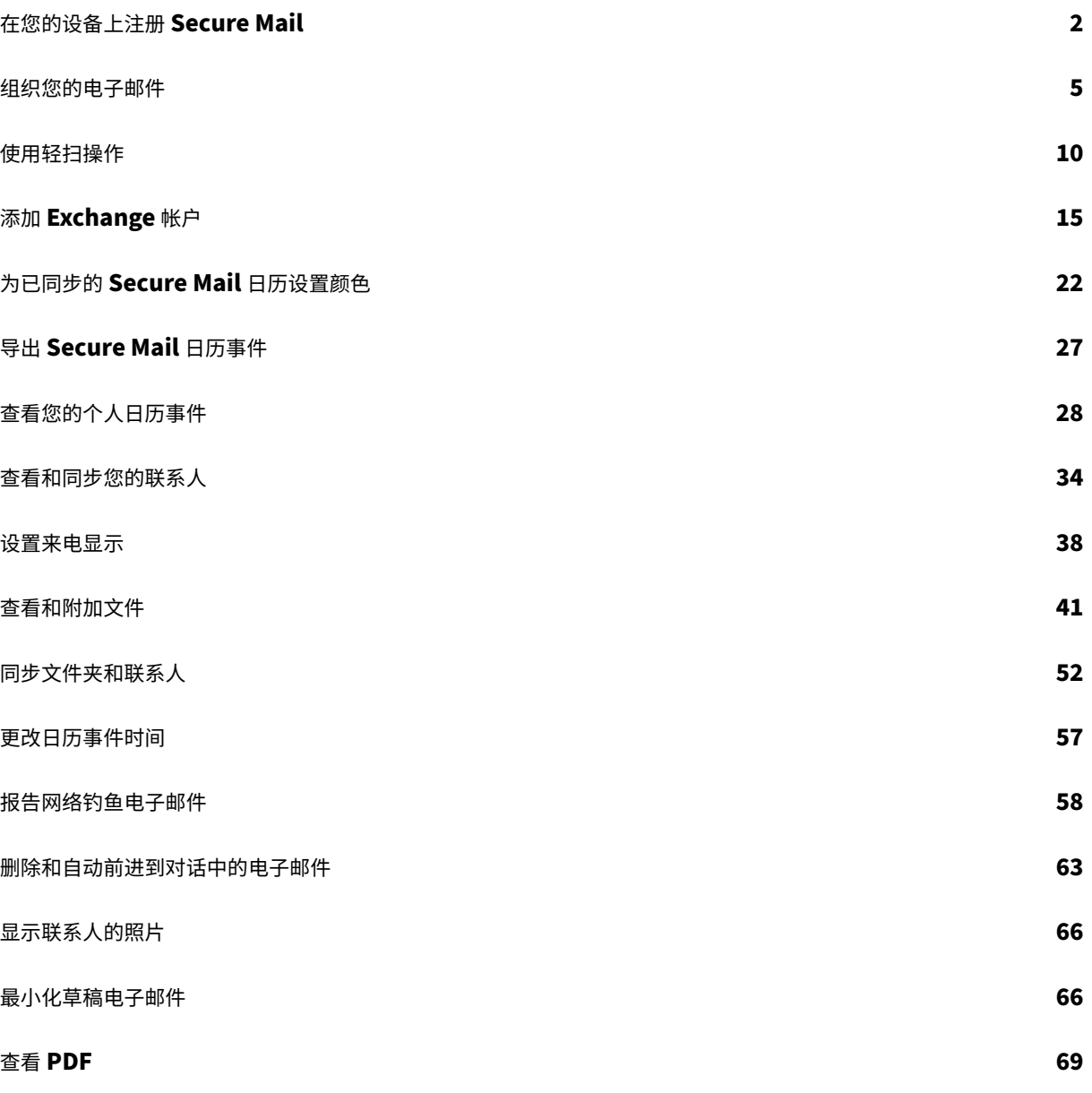

## 在您的设备上注册 **Secure Mail**

<span id="page-2-0"></span>July 25, 2023

#### **Citrix Secure Mail** 是什么**?**

通过 Citrix Secure Mail,您可以在手机和平板电脑上管理电子邮件、日历和联系人。无论是企业计划还是 BYOD 计 划,您都可以放心地将移动设备转变为业务工具。借助 Secure Mail,您可以管理来自多个帐户、日历(企业和个人) 和联系人的电子邮件。 有关完整的产品文档,请参阅 Secure Mail 概述。

#### 受支持的邮件服务器

为了保持连续性, Secure Mail 将与 Microsoft Exchange Server 和 IBM Notes Traveler Server 进行同步。 有关支持的服务器列表,请参阅支持的邮件服务器。

#### 集成 **Exchange Server** 或 **I[BM Notes Travel](https://docs.citrix.com/zh-cn/citrix-secure-mail/overview.html)er** 服务器

要与邮件服务器保持同步,请将 Secure Mail 与 Exchange Server 或 IBM Notes Traveler Server 集成。确保 Exchange Server 或 IBM Notes Traveler Server 驻留在您的内部网络中或位于 Citrix Gateway 后面。

有关详细信息,请参阅集成 Exchange Server 或 IBM Notes Traveler Server。

#### 支持的文件格式

对于 Secure Mail for iOS,您可以从 iOS 本机文件应用程序附加文件。支持的格式包括.txt、word、音频、视频、 html、.zip 文件、图像、.eml 文件和.vcf 联系人文件格式。有关详细信息,请参阅查看和附加文件。

## **Citrix Secure Mail** 连接模式

Secure Ticket Authority (STA) 是一项 XML Web 服务,用于为为随机生成的票证交换 Citrix Endpoint Management 信息。它用于控制 Citrix Secure Gateway 服务器的访问。

注意:

Citrix 建议您对 Secure Mail 使用 STA 连接, 因为 STA 连接支持长时间的会话连接。

#### **STA** 模式

基于 STA 的配置需要 Citrix Gateway。此配置不会占用额外的 Citrix Gateway 通用许可证进行邮件同步。它使用 ICA 代理或 SOCKS 类型的连接。

#### 非 **STA** 模式

非基于 STA 的配置允许用户直接连接到 Exchange Server (如果在外部可用)。如果 Citrix Gateway 可用,用户将 通过 Micro VPN 进行连接并登录 Secure Hub 以同步邮件。此方法使用 Citrix Gateway 通用许可证。

注意:

仅支持 ActiveSync 协议。

有关 Citrix Gateway 集成的详细信息,请参阅与 Citrix Gateway 和 Citrix ADC 集成。

#### 双模式 **(Secure Mail for Android)**

移动应用程序管理 SDK 可用于替换 Android 平台未涵盖的 MDX 功能区域。MDX 封装技术计划于 2021 年 9 月达到 生命周期已结束 (EOL) 状态。必须合并移动应用程序管理 SDK (MAM) SDK,才能继续管理您的企业应用程序。 有关作为 MAM SDK 的一部分的 API 的必备条件、设置以及其他重要详细信息,请参阅移动应用程序集成。

#### **Secure Mail** 的推送通知

应用程序在后台运行或关闭时,Secure Mail 可以接收电子邮件和日历通知。 有关推送通知的详细信息,请参阅 Secure Mail 的推送通知。

注意:

[默认情况下,推送通知](https://docs.citrix.com/zh-cn/citrix-secure-mail/push-notifications.html)策略在 Citrix Endpoint Management 控制台中处于禁用状态。

#### 面向 **Microsoft office 365** 的新式验证

Secure Mail 支持面向 Microsoft office 365 的新式验证用作 Active Directory 联合身份验证服务 (AD FS) 或身份 提供程序 (IdP)。新式验证是基于 OAuth 令牌的身份验证与用户名和密码的结合使用。使用 iOS 设备的 Secure Mail 用户在连接到 Office 365 时可以利用基于证书的身份验证。有关详细信息,请参阅使用 Microsoft Office 365 的新式 验证。

#### **Micro VPN** 要求

借助 Citrix Micro VPN,单个 PerApp VPN 可以访问特定应用程序后端资源。使用 Micro VPN 技术可降低数据传输 成本并简化安全性,因为 VPN 通道并非始终处于活动状态。相反,它仅在需要时才处于活动状态。这种方法可降低风 险并优化设备的性能,以获得更好的用户体验。有关 Citrix Micro VPN 的详细信息,请参阅适用于移动设备的 Citrix Secure Hub 和 Micro VPN 技术。

#### **[Citrix Secure Mail](https://support.citrix.com/article/CTX136914)** 故障排除

如果 Secure Mail 不能正常运行,通常是连接问题所致。本部分内容介绍了如何避免出现连接问题。如果确实出现问 题,本文还介绍了如何对问题进行故障排除。

#### 通过 **Citrix Gateway** 进行的 **Citrix Endpoint Management** 身份验证超时

要通过 Citrix Gateway 访问邮件服务器,您需要配置 Secure Mail 的后台服务。您必须在 MDX 应用程序策略设置中 配置后台服务。有关详细信息,请参阅后台服务的 MDX 应用程序策略配置。

#### 验证 **SSL** 连接

确保 SSL 证书链已正确配置。可以使用 SSL 证书检查器检查移动设备上未链接或未安装的缺失根 CA 或中间 CA。

由多个分层证书颁发机构 (CA) 签名的服务器证书构成必须链接的证书链。有关安装或链接证书的信息,请参阅安装、链 接和更新证书。

#### [接收推送通知时](https://docs.citrix.com/zh-cn/citrix-adc/current-release/ssl/ssl-certificates/add-group-certs.html)延迟

如果推送通知无法正常运行,通常是连接问题导致的。有关避免连接问题的信息,请参阅 Secure Mail 推送通知常见问 题解答。

有关 Secure Mail for iOS 的推送通知故障排除的信息,请参阅 Secure Mail 出现的 iOS [推送通知问题故障排除。](https://docs.citrix.com/zh-cn/citrix-secure-mail/push-notifications.html#secure-mail-push-notifications-faqs) [有关徽](https://docs.citrix.com/zh-cn/citrix-secure-mail/push-notifications.html#secure-mail-push-notifications-faqs)章数量或通知行为的其他信息,请参阅常见问题解答:最终用户的徽章和通知行为。

#### 在 **Secure Mail** 中报告问题

可以通过打开 Citrix Secure Hub 来报告您在 Secure Mail 中遇到的任何问题。Citrix Secure Hub 是移动生产力应 用程序的启动板。要在报告问题时生成设备日志,请参阅如何生成设备端日志。

#### 其他资源

有关 Citrix 相关产品的详细信息,请参阅以下链接:

- Citrix Endpoint Management 文档
- Citrix Secure Hub 文档
- Secure Mail 文档
- [Secure Mail](https://docs.citrix.com/zh-cn/citrix-endpoint-management) 用户帮助中心
- [MDX Service](https://docs.citrix.com/zh-cn/citrix-secure-hub/overview.html) 文档
- [MAM SDK](https://docs.citrix.com/zh-cn/citrix-secure-mail/overview.html) 文档

#### 组织[您的电子邮件](https://docs.citrix.com/zh-cn/mdx-toolkit/mam-sdk-overview.html)

#### <span id="page-5-0"></span>October 18, 2022

## 可以在源屏幕中查看未读电子邮件、需要注意的会议邀请以及即将举行的会议。要在 Secure Mail 中组织您的邮件,可 以组织您的源卡。

注意:

此功能适用于 iOS 和 Android。

#### 您可以:

• 最多添加三个电子邮件文件夹。

添加的文件夹在源屏幕上显示为卡片。

- 对现有卡重新排序。
- 删除现有卡。
- 在 Secure Mail for Android 中,您可以为同级和直接下属添加卡片。还可以创建 VIP 或"已标记"等文件夹。

要启动,请在源视图中轻按管理源按钮。

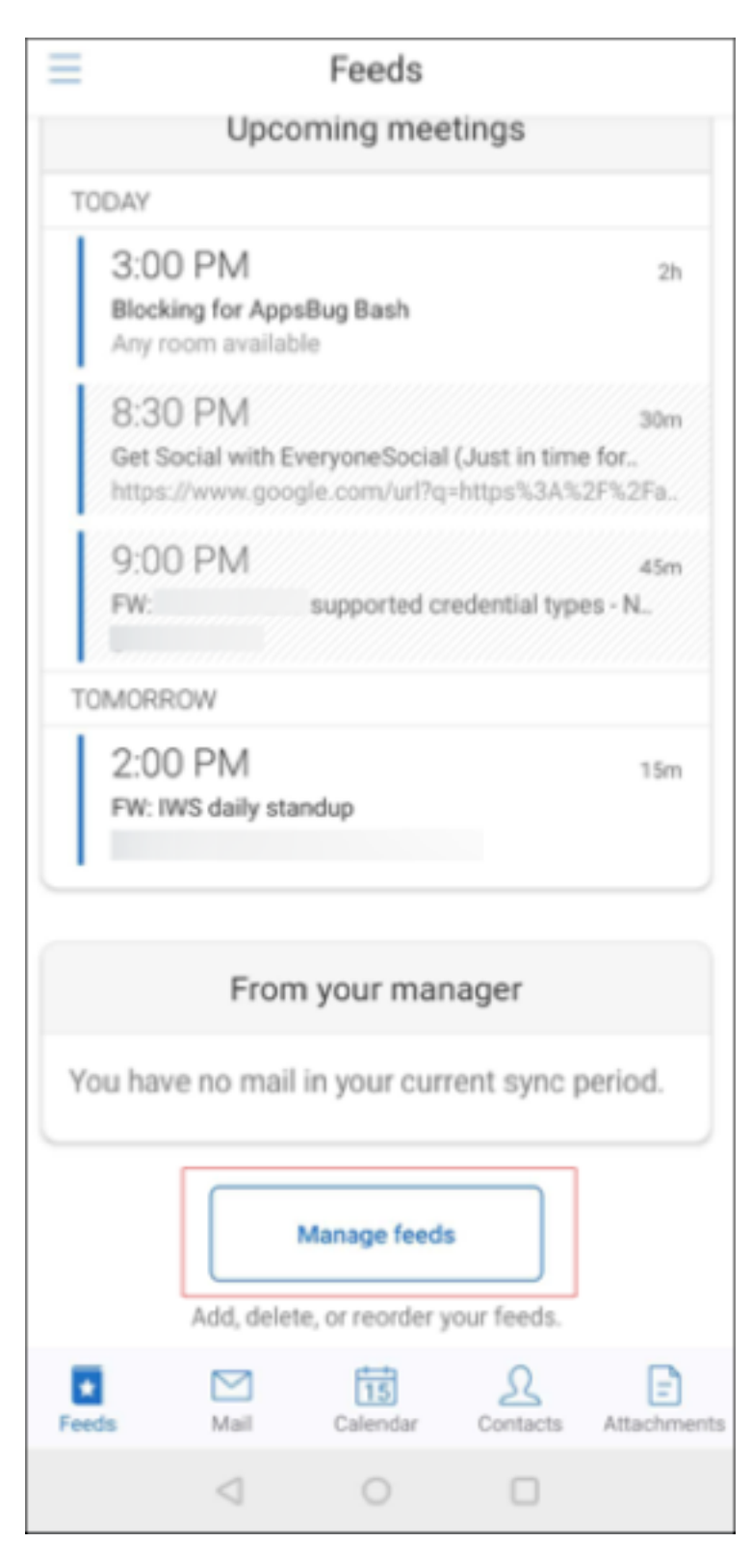

或者, 在"设置"屏幕中, 轻按邮件下的管理源选项。

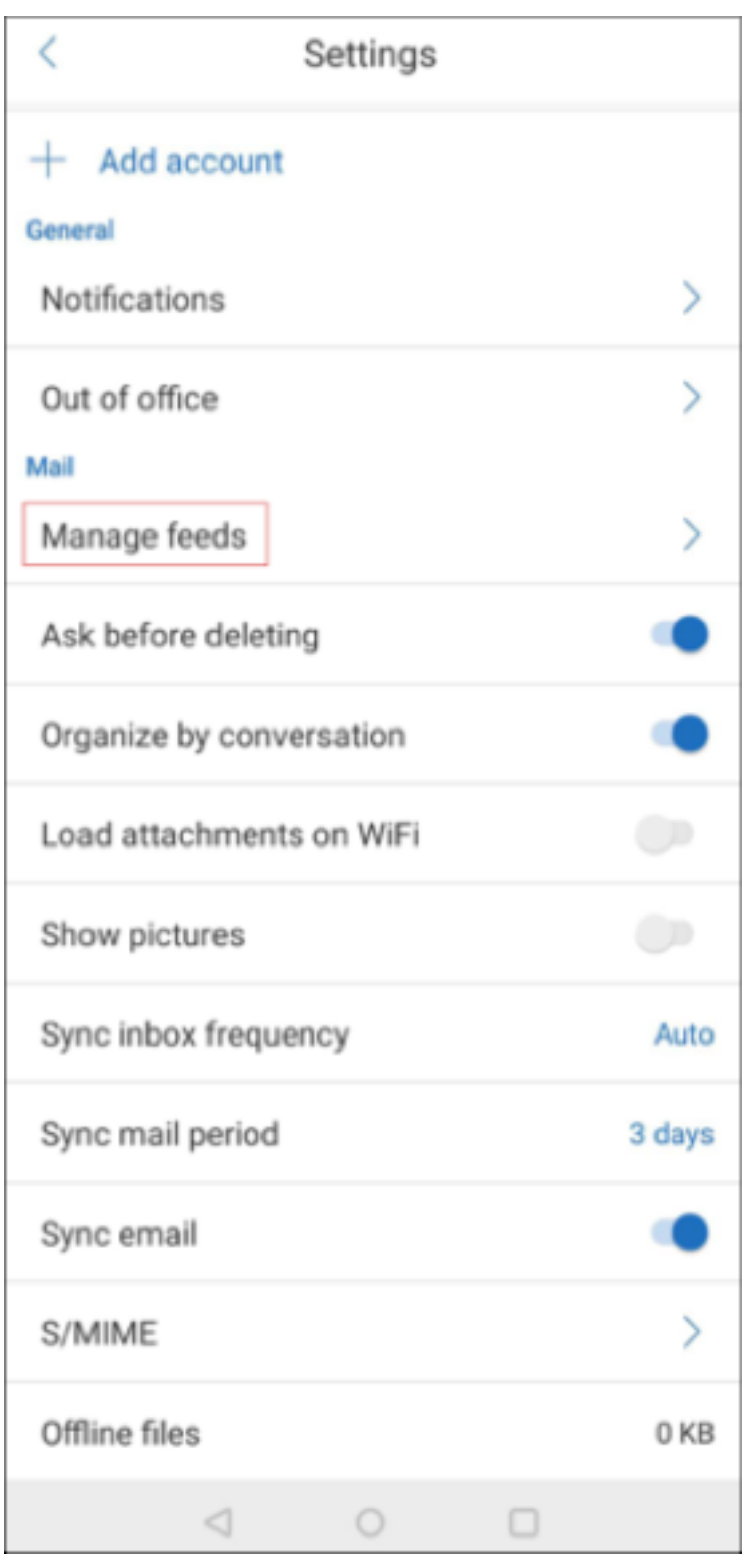

可以根据您的喜好添加、重新排序或删除您的卡。

## 添加卡

1. 轻按所有卡或所有文件夹选项卡。

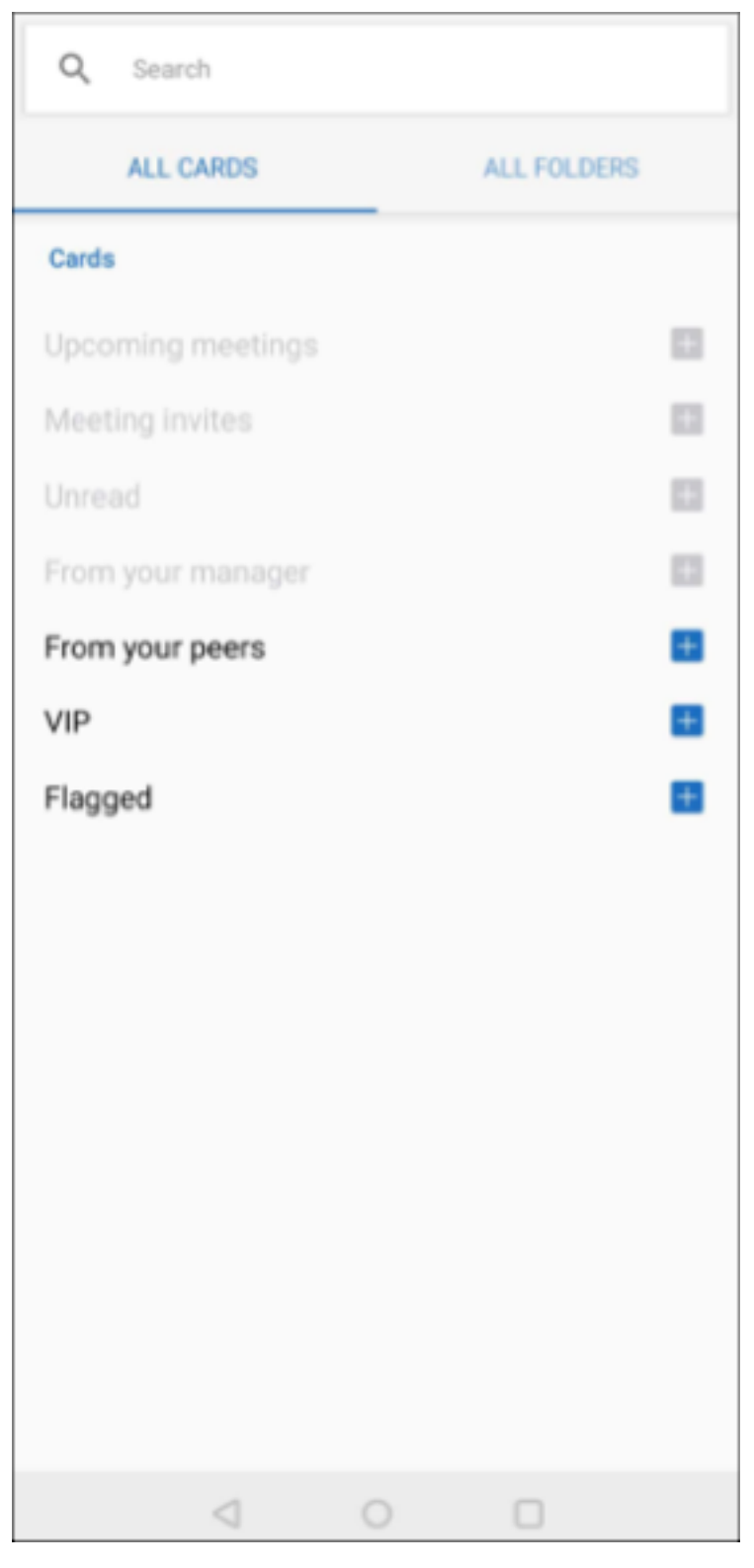

2. 轻按屏幕左上角的添加图标 (+),选择您选择的卡。

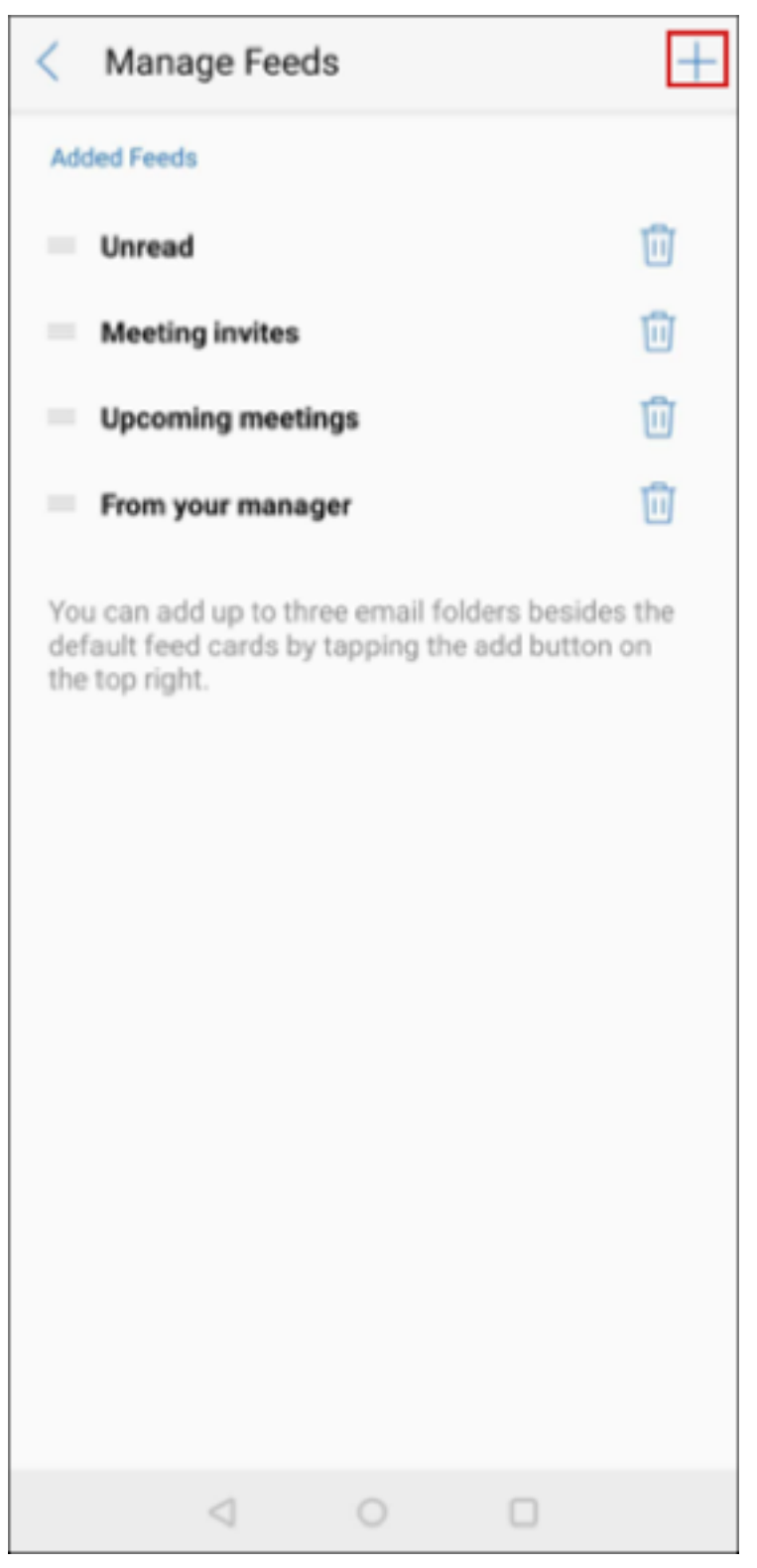

3. 轻按完成。

您选择的卡将添加并显示在源中。

#### 对您的卡重新排序

- 1. 轻按管理源按钮。
- 2. 从可用卡中,轻按住以选择卡。
- 3. 将卡移动到所需的位置。

#### 删除卡

- 1. 轻按管理源按钮。
- 2. 轻按卡旁边的 ‑ 图标。
- 3. 轻按完成。

这些卡将从您的源中删除。

## <span id="page-10-0"></span>使用轻扫操作

#### August 29, 2019

## 在 Secure Mail 中,向左或向右轻扫电子邮件时您将获得更多选项。可以向左轻扫、向左长时间轻扫或向右轻扫。

注意:

此功能适用于 iOS 和 Android。

#### 轻扫电子邮件会显示不同的选项,具体取决于您所在的文件夹。然后轻按某个选项以执行操作。

#### 下表根据文件夹和您所做的轻扫种类列出了相应的选项。

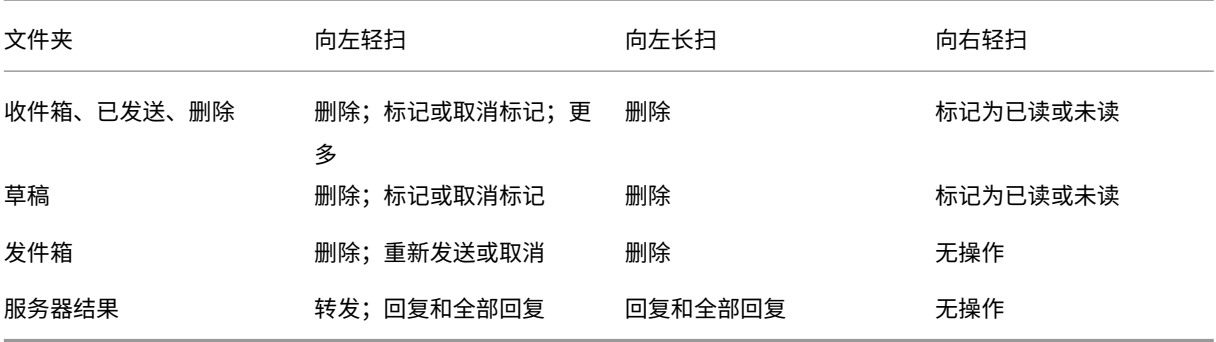

#### Secure Mail

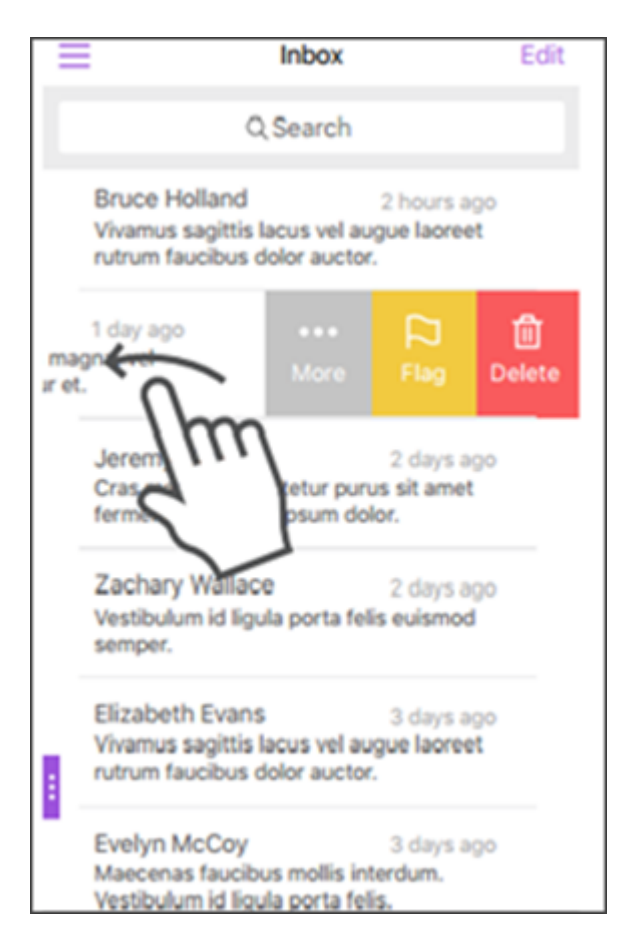

向右轻扫可执行标记操作。

以下部分提供了有关每个菜单项的详细信息。

"更多"选项

更多菜单显示以下选项:

- 回复
- 全部回复
- 转发
- 移动
- 取消

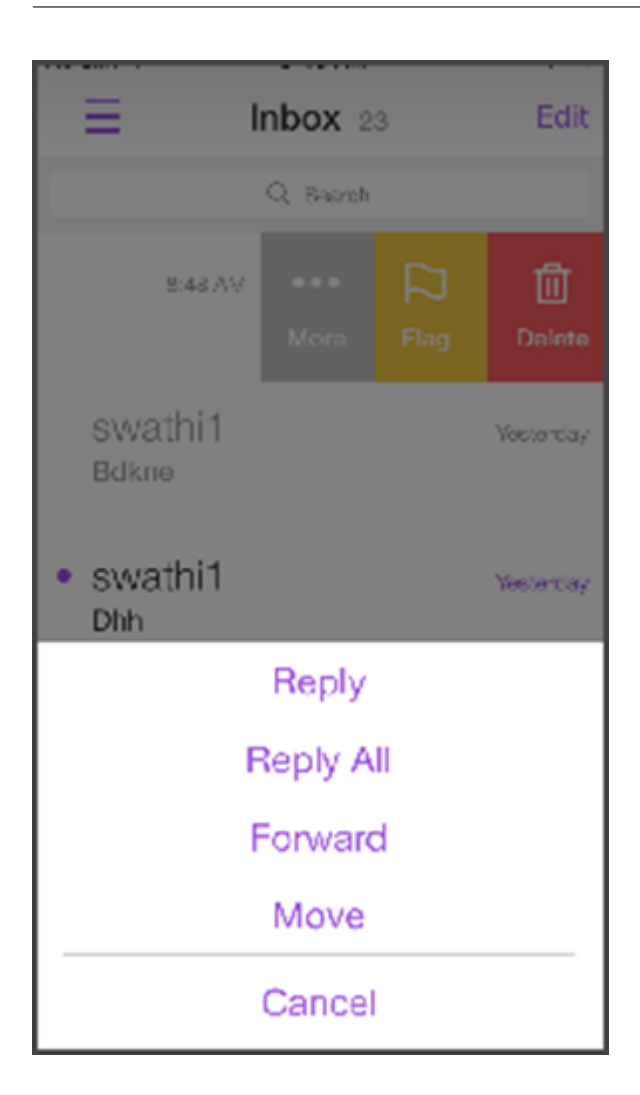

"标志"选项

标志选项用于标记电子邮件以便进行快速参考。还可以使用此选项清除以前添加标志的电子邮件的状态。

"删除"选项

删除选项用于删除选定电子邮件。

#### Secure Mail

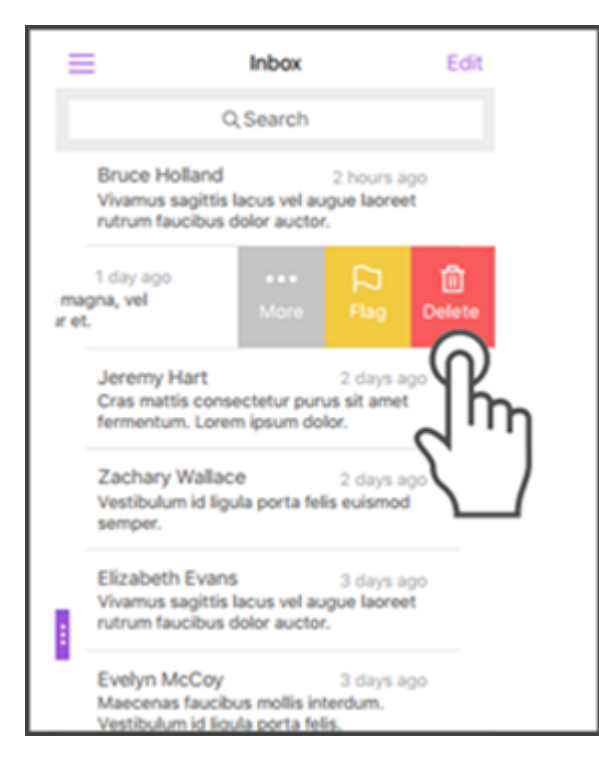

也可以通过向左长扫电子邮件项来删除电子邮件。

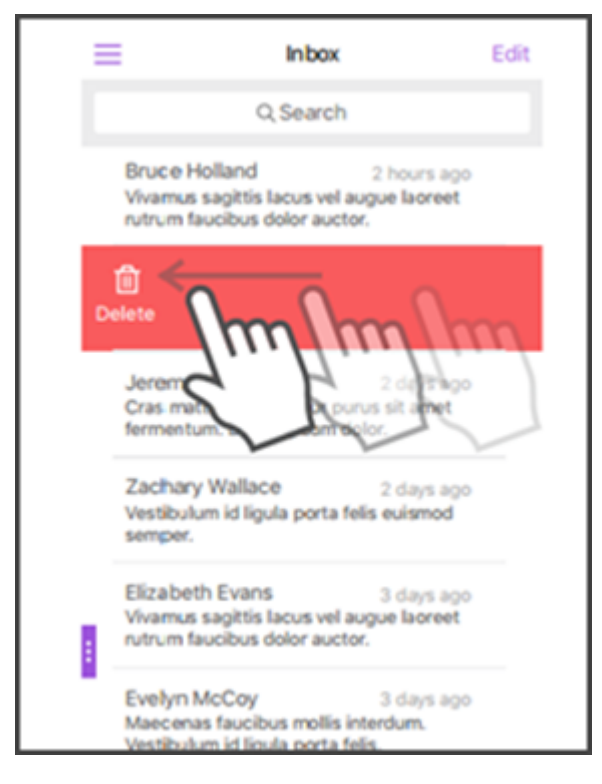

在两种删除情形中,会显示撤消按钮几秒,以便您可以恢复操作。

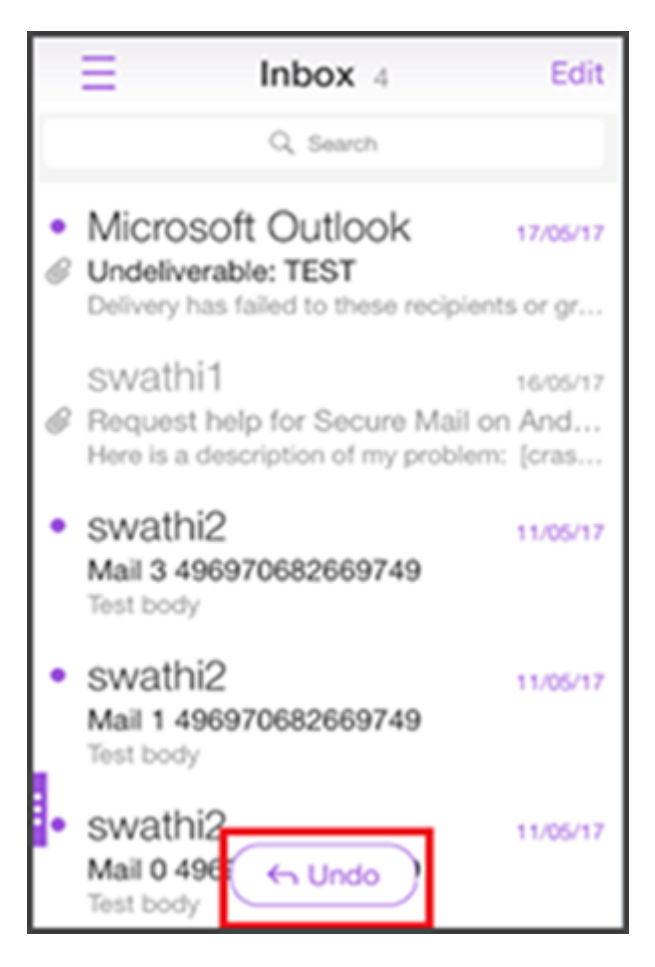

可以通过长按电子邮件项,然后选择要删除的电子邮件,删除多个电子邮件。

## "标记"选项

标记选项用于将电子邮件标记为已读或未读。此轻扫手势允许您在"已读"和"未读"选项之间切换。

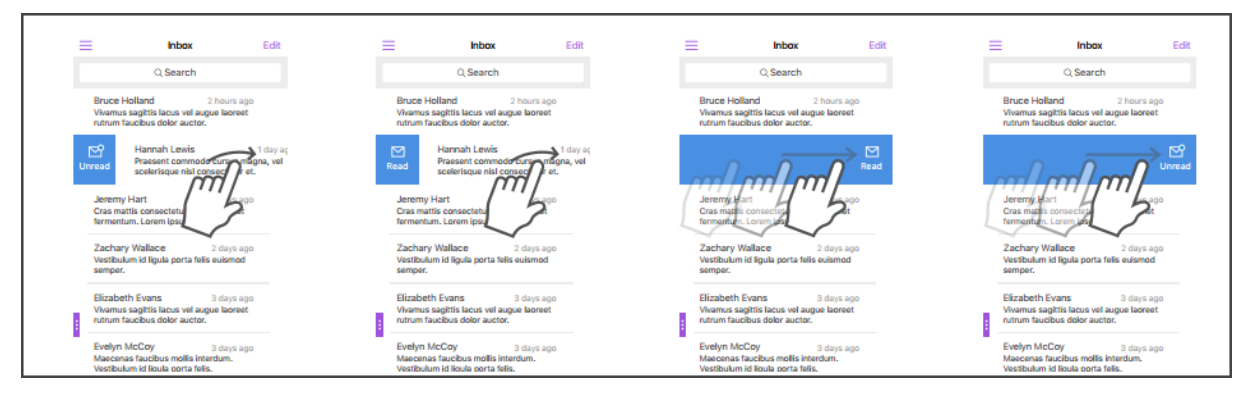

## 添加 **Exchange** 帐户

#### <span id="page-15-0"></span>April 22, 2021

在 Secure Mail 中, 可以添加多个 Exchange 电子邮件帐户以及在这些帐户之间切换。可以在一个位置监视您的邮件、 联系人和日历。

注意:

此功能适用于 iOS 和 Android。

#### 开始之前的准备工作

- 要配置其他帐户,需要用户名和密码。
- Citrix 建议不要在共享设备上配置多个帐户。

有关管理必备条件,请参阅 Citrix 产品文档文章多个 Exchange 帐户。

#### 为 **iOS** 和 **Android** 添加 **Exchange** 电子[邮件帐户](https://docs.citrix.com/zh-cn/citrix-secure-mail/ios-android-features.html#multiple-exchange-accounts)

- 1. 打开 Secure Mail,轻按汉堡型图标,然后轻按设置图标。
- 2. 在帐户下:
	- 对于 iOS:轻按添加 **Exchange** 帐户。
	- 对于 Android:轻按要编辑的帐户。
- 3. 对于 Android,在帐户屏幕中编辑字段。对于 iOS,在 Exchange 屏幕中,键入新帐户的凭据。

(可选)对于 iOS,可以为以下参数设置值:

- 同步邮件期限:轻按以选择同步邮件期限值。您设置的值指定 Secure Mail 要进行同步的邮件天数。您的 管理员设置默认值。
- 将此帐户设为我的默认帐户:轻按以将新帐户设置为您的默认帐户。默认情况下,该值设置为关。
- 4. 对于 Android,轻按保存确认您的操作,或轻按取消返回到设置屏幕。

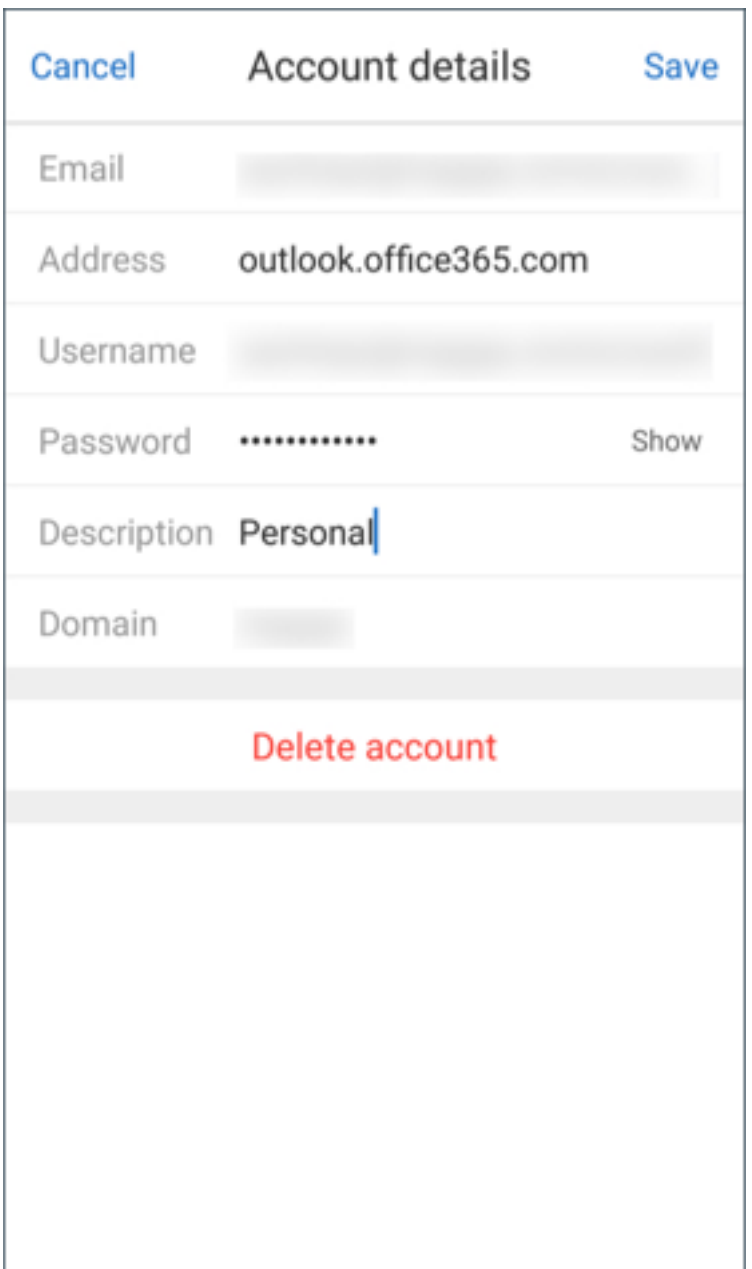

对于 iOS, 请轻按登录以创建帐户。

#### 为 **iOS** 编辑帐户

您可以编辑电子邮件帐户的密码和说明。

- 1. 打开 Secure Mail,轻按汉堡型图标,然后轻按设置图标。
- 2. 在帐户下方,轻按要编辑的帐户。
- 3. 在帐户屏幕中,编辑字段。

4. 轻按保存确认您的操作,或轻按取消返回到设置屏幕。

#### 为 **iOS** 和 **Android** 删除帐户

- 1. 打开 Secure Mail,轻按汉堡型图标,然后轻按设置图标。
- 2. 在帐户下方,轻按要删除的帐户。
- 3. 在 iOS 的帐户屏幕或 Android 的帐户详细信息屏幕中:轻按屏幕底部的删除帐户,或轻按取消返回到设置屏幕。
- 4. 轻按删除确认您的操作。

注意:

```
如果您删除默认帐户,下一个帐户将成为默认帐户。
```
#### 设置默认帐户

在以下情形中, Secure Mail 使用默认帐户:

- 撰写电子邮件:发件人**:** 字段中会自动填充默认帐户的电子邮件 ID。
- 创建日历事件: 组织者字段中会自动填充默认帐户的电子邮件 ID。
- 应用程序徽章计数:指示默认帐户的未读邮件计数。

添加一个或多个电子邮件帐户时,创建的第一个帐户是默认帐户。要更改默认帐户,请导航到设置 **>** 常规 **>** 默认值。

在默认电子邮件屏幕中,轻按要设置为默认帐户的帐户。

在 iOS 中,也可以导航到设置 **>** 帐户,然后轻按要设置为默认帐户的帐户。在帐户屏幕中,启用将此帐户设为我的默认 帐户功能。

#### 多个 **Exchange** 帐户的设置

如果您已配置多个 Exchange 帐户,则某些 Secure Mail 设置可单独用于每个帐户。而其他一些设置则对所有帐户是 全局性的。以下设置是 iOS 的帐户特定的:

- 默认值
- 通知
- 自动刷新
- 外出
- 同步邮件期限
- S/MIME
- 脱机文件
- 签名
- 与本地通讯录同步
- 导出设置

以下设置是 iOS 的帐户特定的:

- 默认值
- 通知
- 外出
- 同步收件箱频率
- 同步邮件期限
- 同步电子邮件
- S/MIME
- 脱机文件
- 签名
- 快速答复
- 同步日历
- 同步通讯录
- 与本地通讯录同步
- 导出设置

这些设置带有 > 图标。轻按 > 图标可查看您设备上的帐户。

要将设置应用于特定帐户,请轻按 > 展开设置项,然后选择电子邮件帐户。

注意:

对于 iOS,只能将以前导出的 Secure Mail 设置导入默认帐户或主帐户。

#### 适用于 **iOS** 和 **Android** 的"邮箱"屏幕

邮箱屏幕显示您配置的所有帐户,并具有以下视图:

- 所有帐户:包含您配置的所有 Exchange 帐户的电子邮件。默认情况下,所有帐户邮箱是全局视图。此视图包含 您在您的设备上配置的所有 Exchange 帐户的附件和电子邮件。
- 单个帐户: 包含单个帐户的电子邮件和文件夹。这些帐户显示为一个列表,您可以展开该列表以查看子文件夹。

对于 Android, 要查看您的邮箱, 请打开 Secure Mail 并点击汉堡型图标。在邮箱屏幕中, 轻按帐户以展开选项。

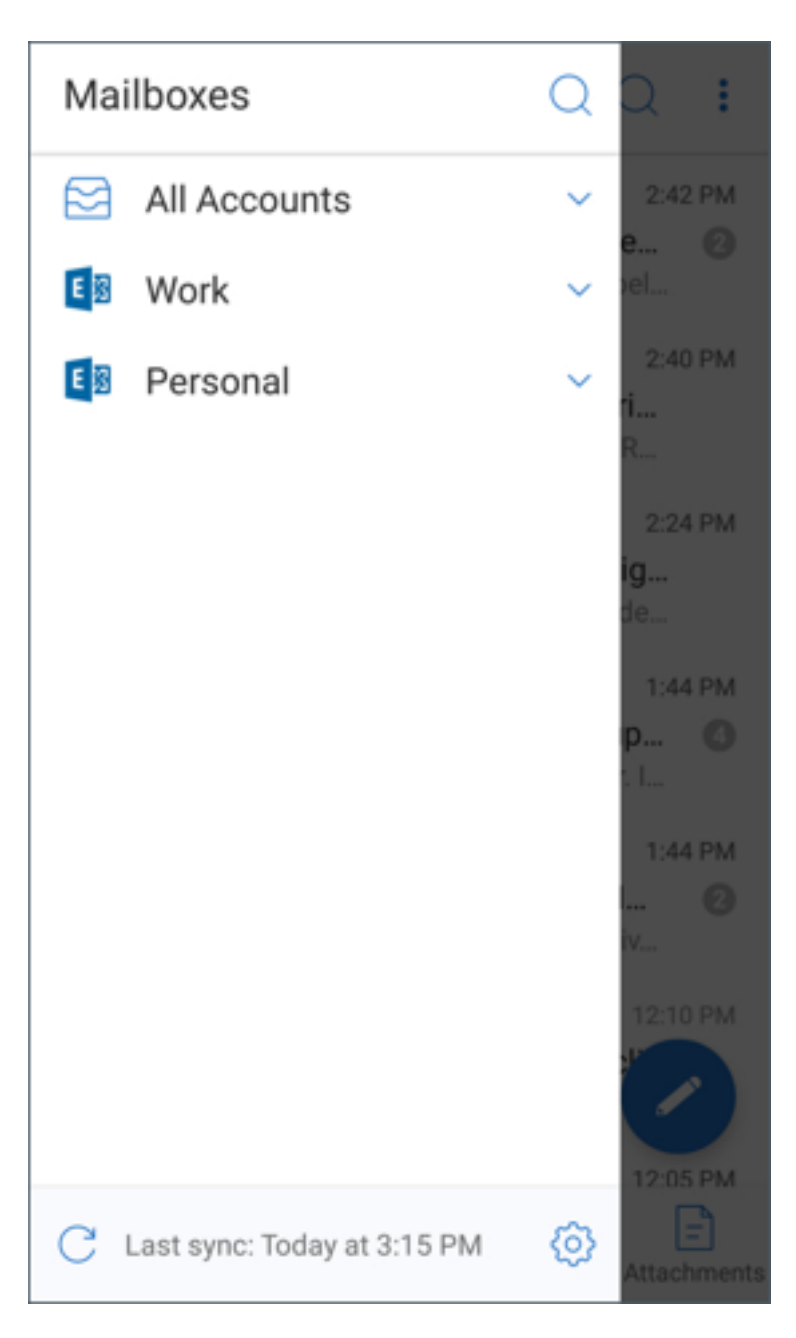

所有帐户视图将集中显示多个帐户中的电子邮件。但是,以下操作会使用默认帐户或主帐户的电子邮件地址:

- 新建邮件
- 新建事件

在从所有帐户视图撰写邮件时,您可以更改发件人的电子邮件地址。为此,请点击发件人**:** 字段中的默认地址,然后从显 示的邮件帐户中选择其他帐户。

#### Secure Mail

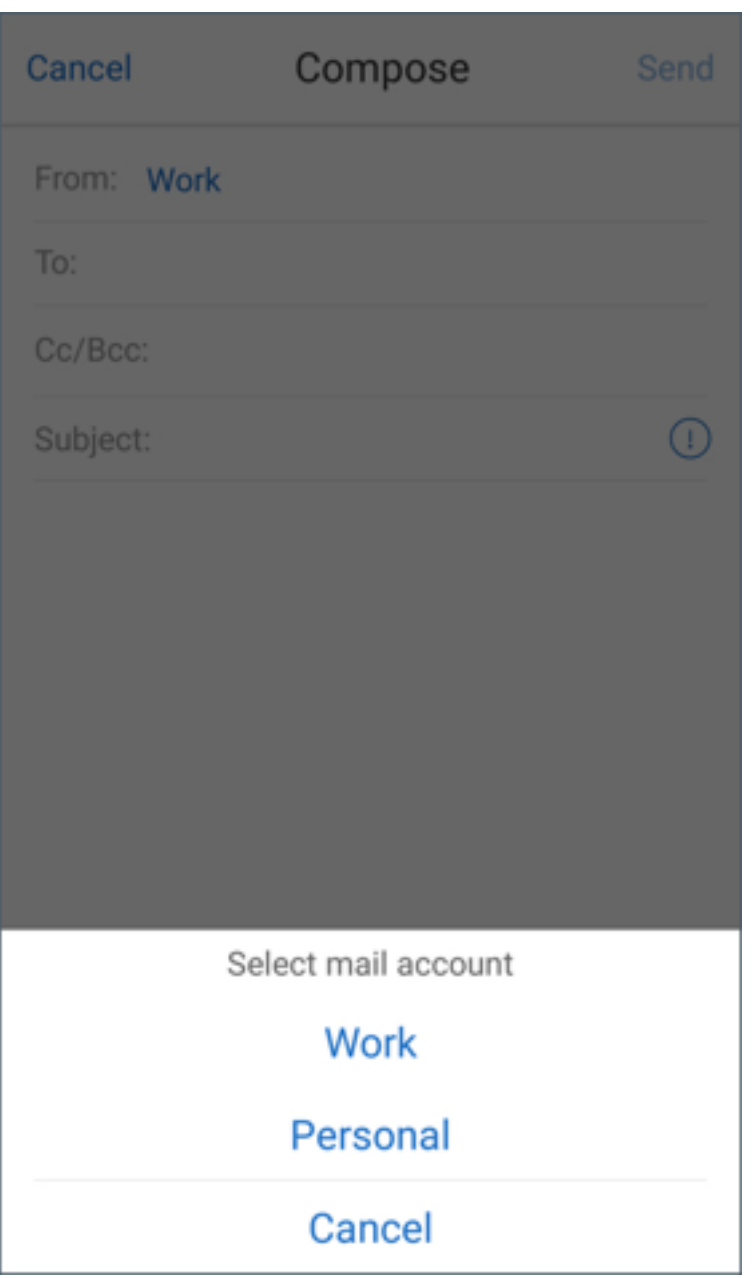

注意:

如果从对话视图撰写电子邮件,发件人**:** 字段中会自动填充对话发送到的电子邮件地址。

单个帐户

默认帐户或主帐户始终显示在首位,后接按字母顺序排列的其他帐户。

单个帐户显示您可能创建的任何子文件夹。

在 Android 中,子文件夹显示如下:

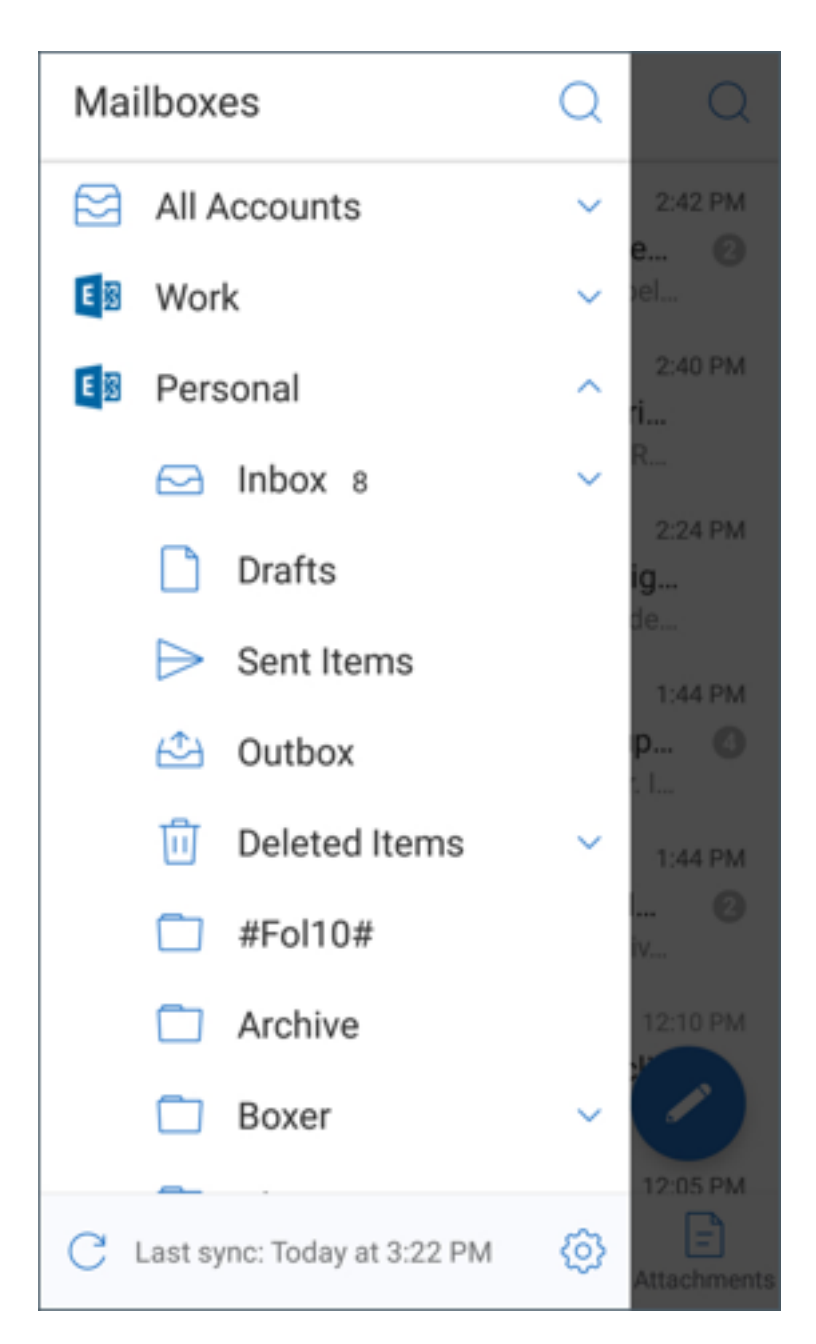

以下操作仅限于单个帐户:

- 移动项目。
- 从对话视图撰写电子邮件。
- 导入 vCard (适用于 Android)
- 保存通讯录。

## <span id="page-22-0"></span>为已同步的 **Secure Mail** 日历设置颜色

#### August 29, 2019

Secure Mail 日历将显示与设备上的已同步邮件帐户相关的所有事件。您可以为单个帐户设置颜色,以区分日历事件。

注意:

此功能适用于 iOS 和 Android。

#### 为日历事件设置颜色

- 1. 轻按页脚栏中的日历图标,然后轻按省略号图标。 日历屏幕将显示您已配置的所有帐户。
- 2. 轻按 Exchange 帐户右侧显示的默认颜色。 "颜色"屏幕将显示该帐户的可用颜色。
- 3. 选择一种颜色,然后轻按保存。
- 4. 要返回到上一屏幕,请轻按取消。 将对属于该 Exchange 帐户的所有日历事件设置选定颜色。

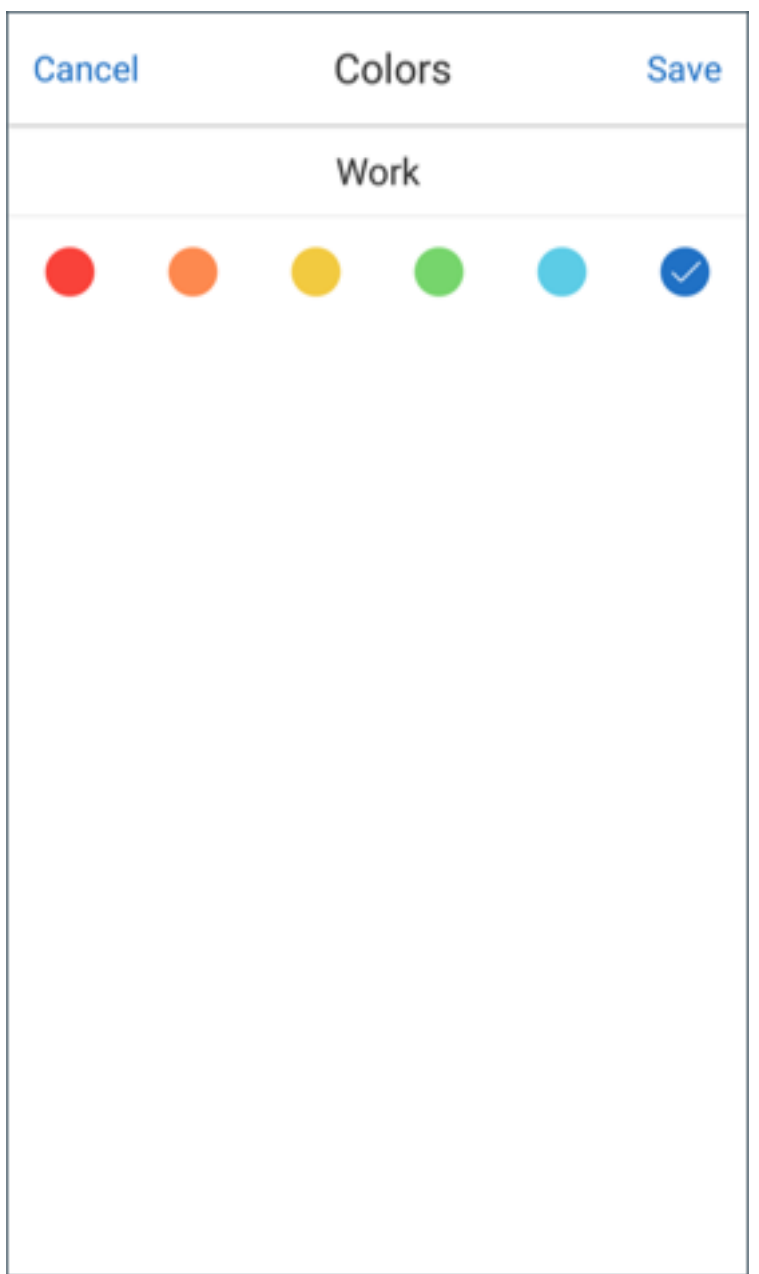

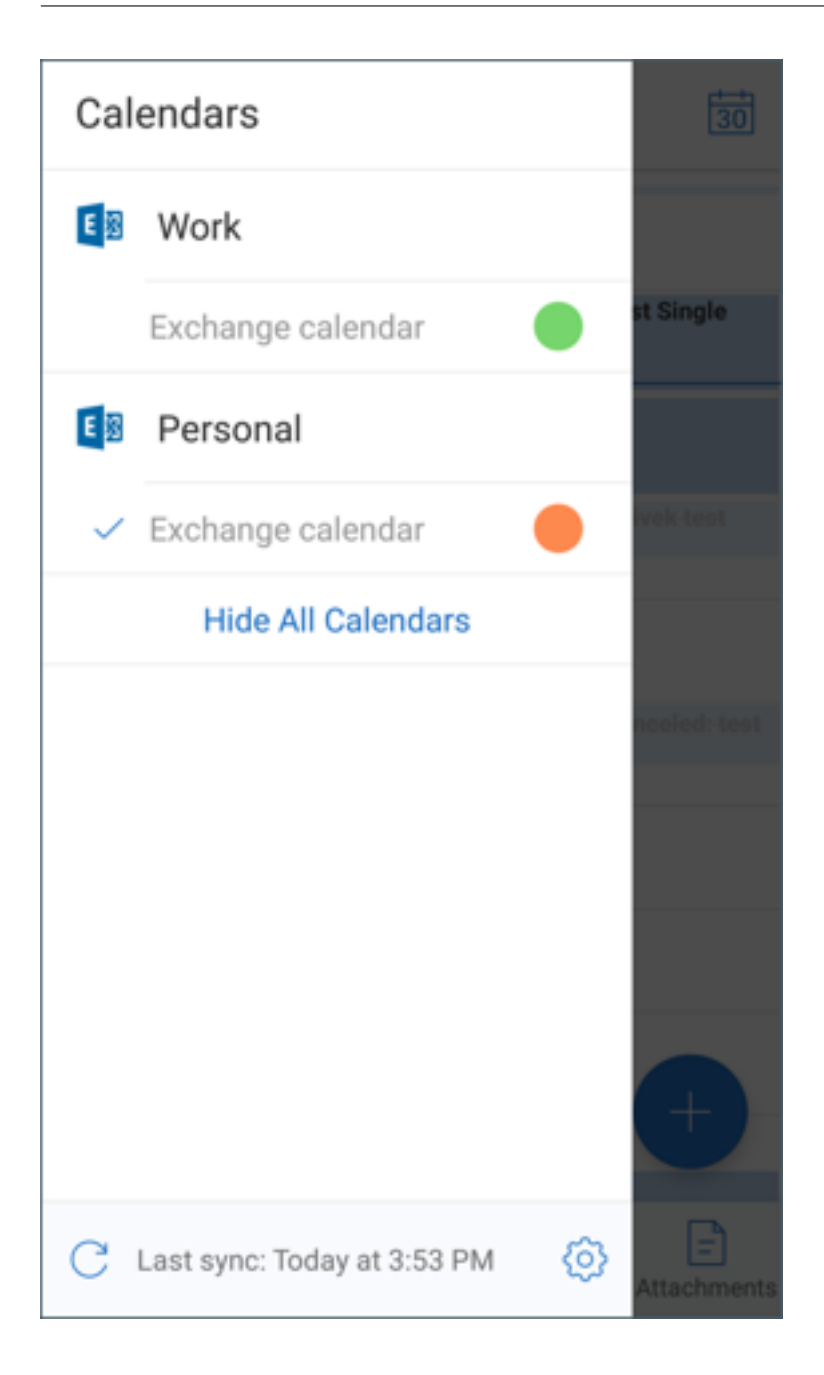

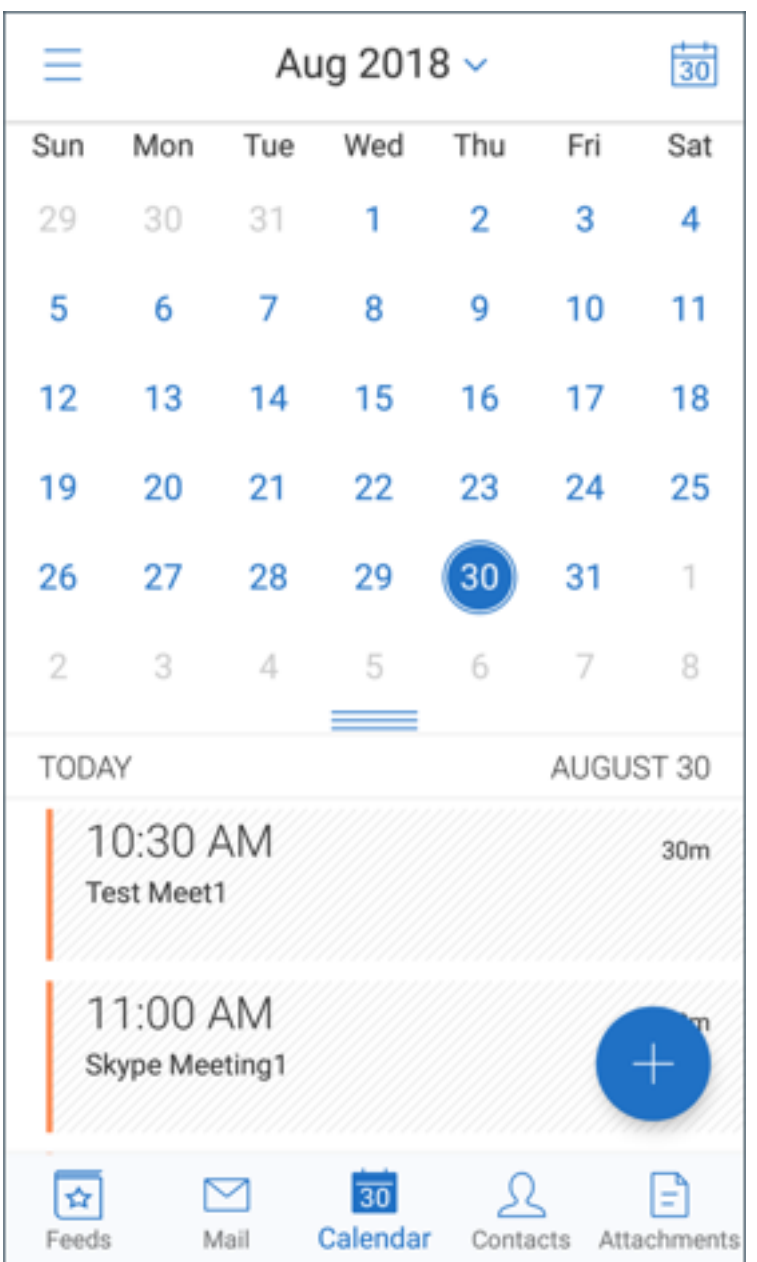

创建日历邀请或事件时,组织者字段中会自动填充默认帐户的电子邮件地址。要更改邮件帐户,请轻按此电子邮件地址, 然后选择另一个帐户。

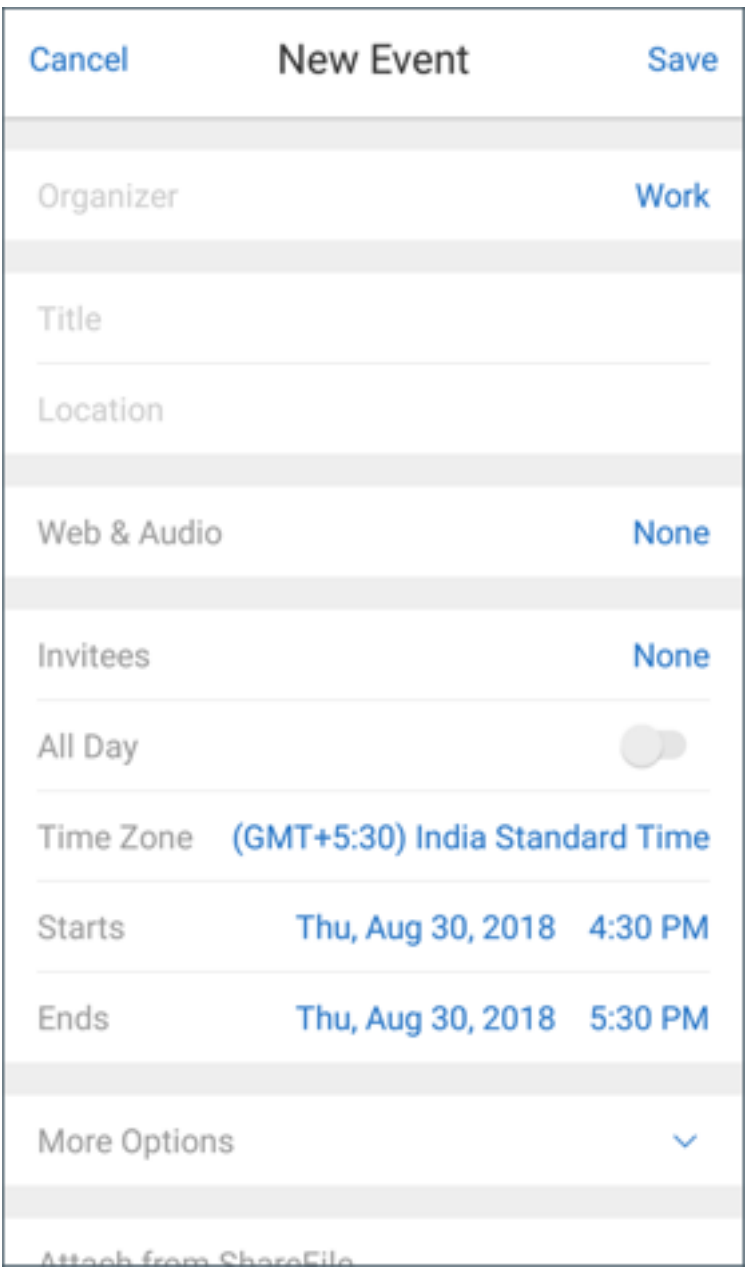

## Secure Mail

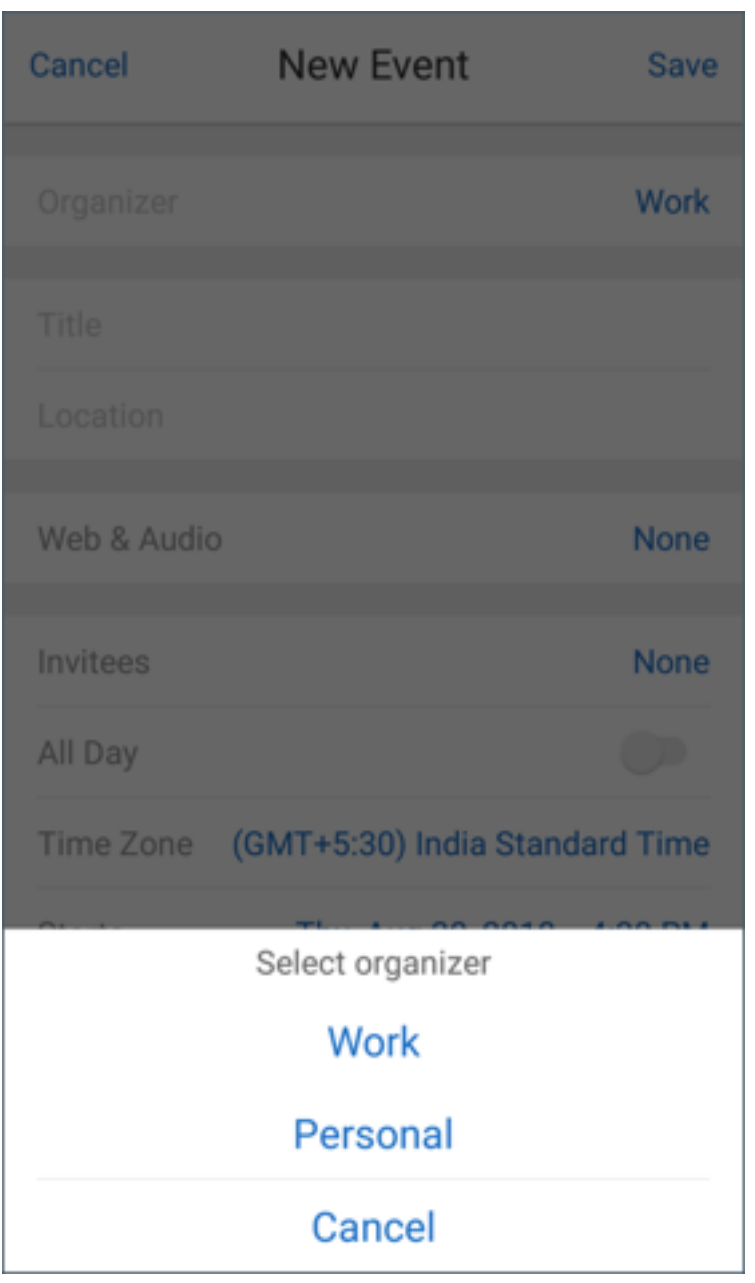

注意:

退出然后打开 Secure Mail 时,应用程序会还原您设备上上次配置的日历设置。

## <span id="page-27-0"></span>导出 **Secure Mail** 日历事件

October 18, 2022

可以将 Secure Mail 日历事件导出到设备上的日历应用程序。为此,请轻按设置 **>** 个人日历 **>** 导出 **Secure Mail** 日

历。然后将"导出日历事件"滑块拖到右侧。

注意:

此功能适用于 iOS 和 Android。

请紧急以下几点:

- 从 Secure Mail 中导出的日历事件为只读事件。要编辑 Secure Mail 事件,请轻按个人日历事件中的 **Secure Mail** 事件链接。此操作会将您重定向到 Secure Mail 以进行更改。
- 对于 iOS, 此功能仅在启用 iCloud 时起作用。
- 对于 Android, Secure Mail 事件链接在 Samsung 和 Huawei 设备上不可用。
- 有关管理策略设置,请参阅 Citrix 产品文档中的导出 Secure Mail 日历事件。

查看您的个人日历事件

<span id="page-28-0"></span>October 18, 2022

可以从设备上的本机日历应用程序导入您的个人日历。然后,可以在 Secure Mail 中查看您的个人事件。您的个人日历 信息不会同步回 Exchange 或 Lotus Notes 邮件服务器。

注意:

此功能适用于 iOS 和 Android。此功能在 Android Enterprise 设备上不可用。

可以从弹出通知中或者从 Secure Mail 设置中启用个人日历叠加。在 Secure Mail 设置中,打开个人日历。

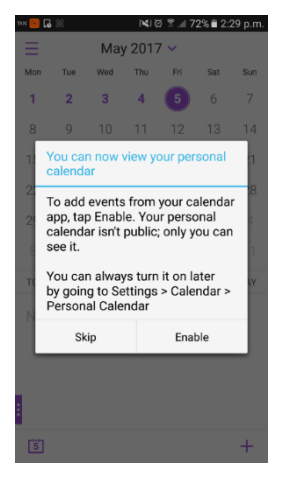

## Secure Mail

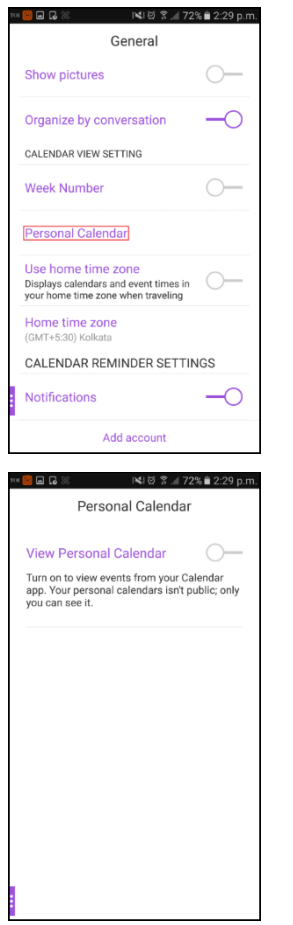

下一步,可以为您的个人邮件项目选择一种颜色。

#### Secure Mail

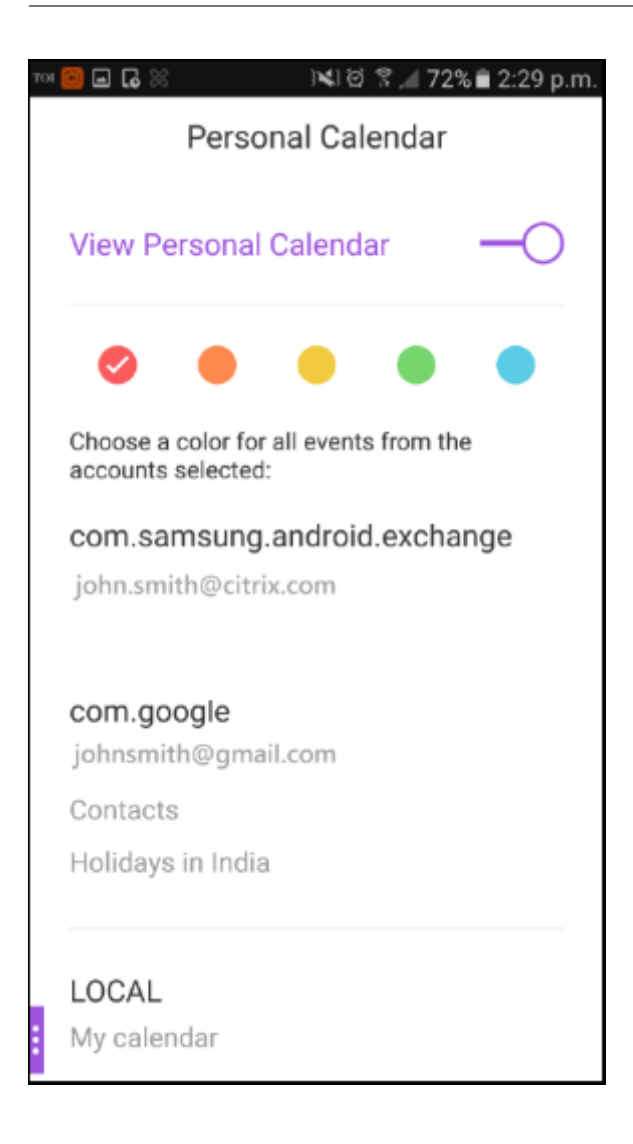

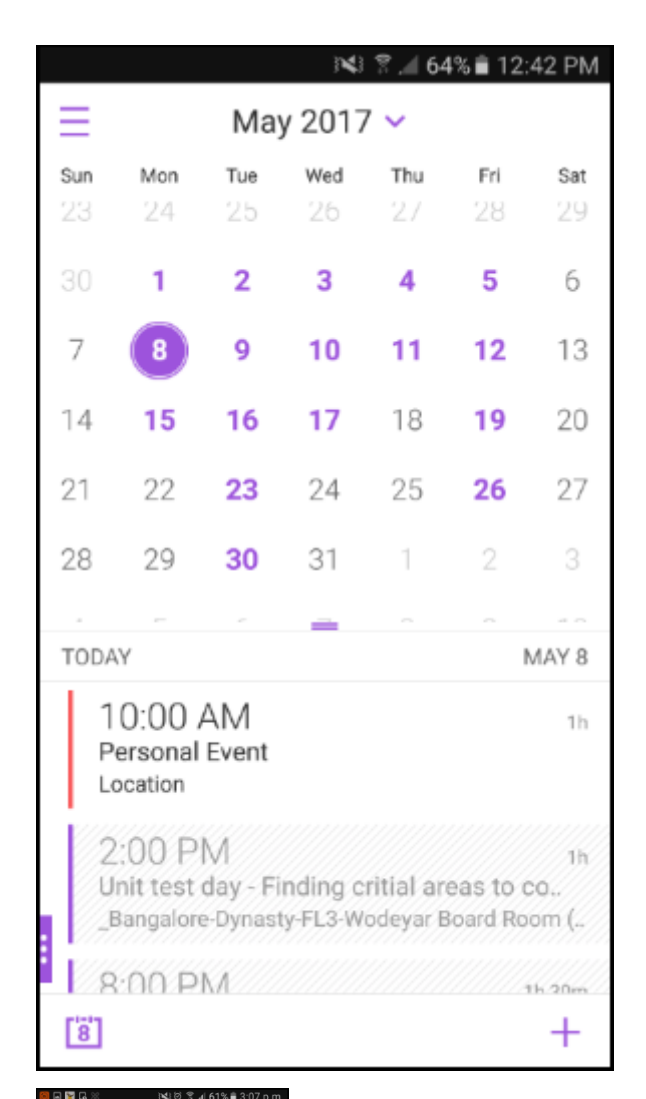

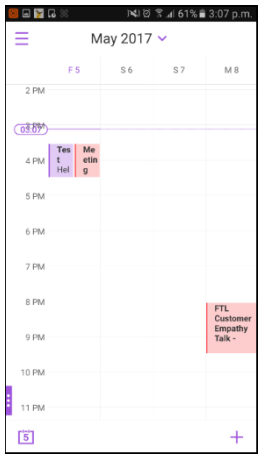

在设置中,可以选择要显示的个人日历。

Secure Mail 还显示以下与个人日历事件有关的详细信息:

- 发件人的帐户名称
- 被邀请者

• 会议备忘录

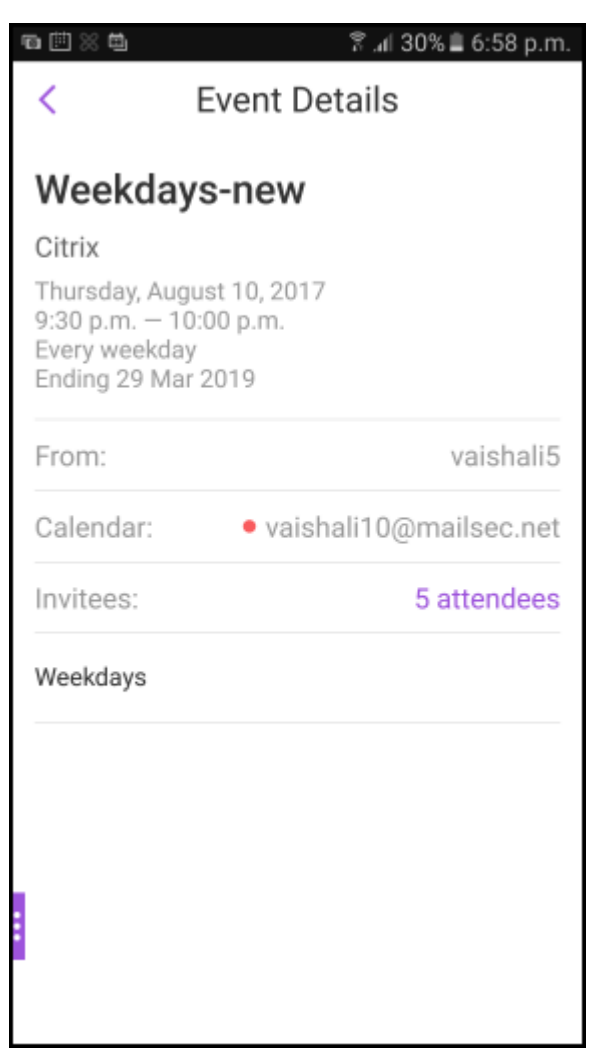

在您创建或重新计划 Exchange 帐户日历事件时, Secure Mail for Android 会显示与您的个人日历事件产生的冲 突。

## Secure Mail

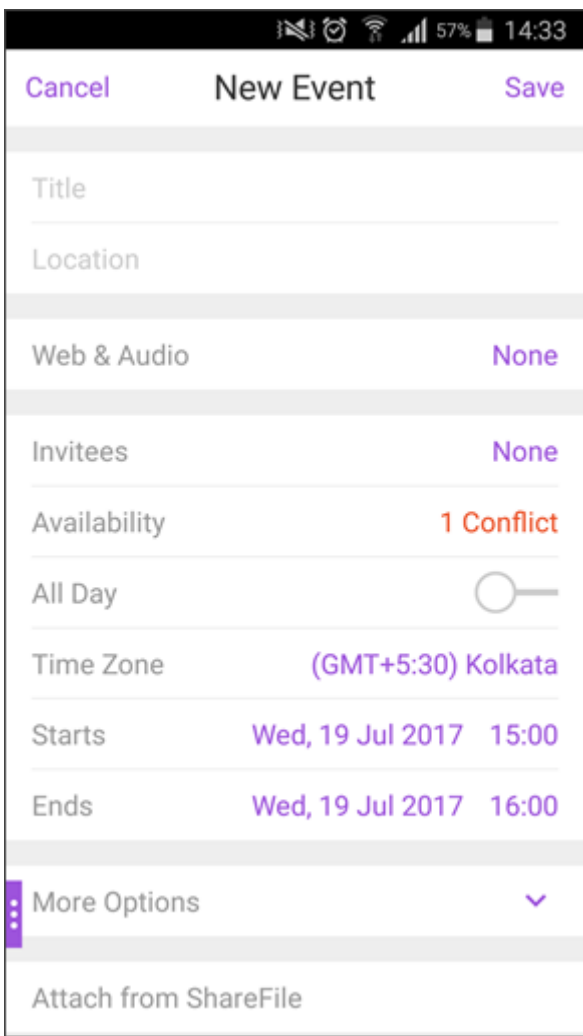

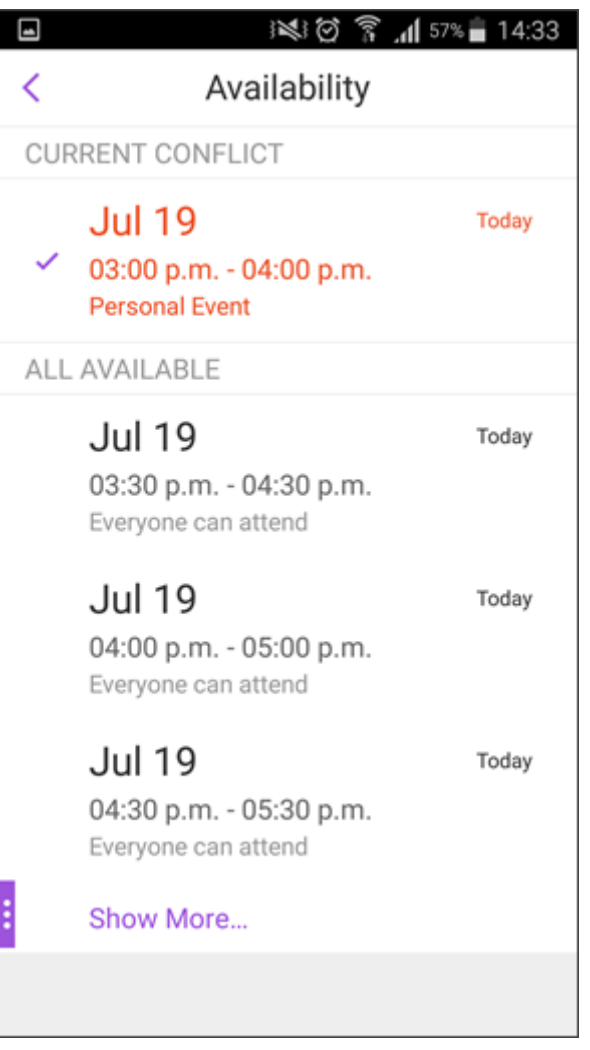

#### 以下视频演示了个人日历叠加功能。

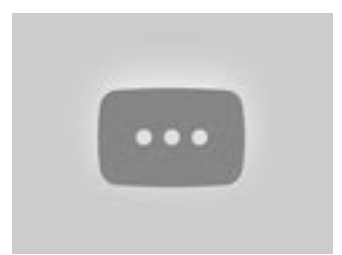

[查看和同步您的联系人](https://www.youtube.com/watch?v=_5rp9Az5e2s)

<span id="page-34-0"></span>July 27, 2020

可以在 Secure Mail 中以及从您已设置的其他邮件帐户中查看您的联系人。还可以导出 Secure Mail 联系人并将其与 您的设备上的其他邮件帐户同步。

注意:

此功能适用于 iOS 和 Android。

#### 查看您的联系人

轻按选项卡栏中的通讯录图标,然后轻按省略号图标。通讯录屏幕显示以下项目:

- 所有联系人:显示多个电子邮件帐户中的所有联系人。此选项仅在设置了多个电子邮件帐户时才显示。
- 单个电子邮件帐户:显示与所设置的特定电子邮件帐户有关的联系人。
- 类别: 在 Android 上,显示您已创建或从预定义的列表中选择的联系人类别,以便对联系人进行分组。
- 通讯录文件夹或子文件夹: 在 iOS 上,显示来自您在 Microsoft Outlook 中创建的文件夹或子文件夹中的联系 人。

#### 查看联系人文件夹或类别

1. 在通讯录屏幕中,轻按某个电子邮件帐户可查看与该帐户关联的联系人。

注意:

所有联系人仅在设置了多个电子邮件帐户时才显示。

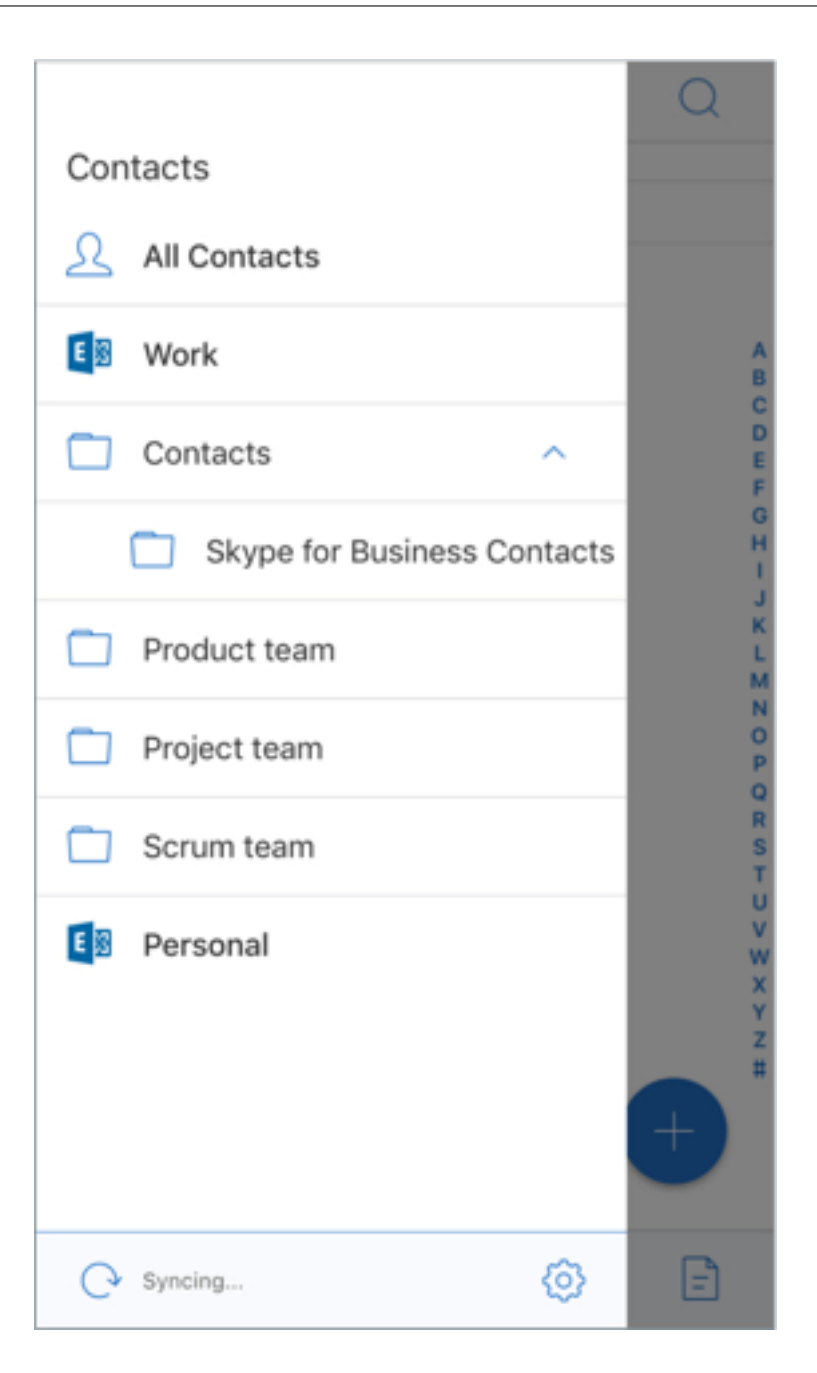

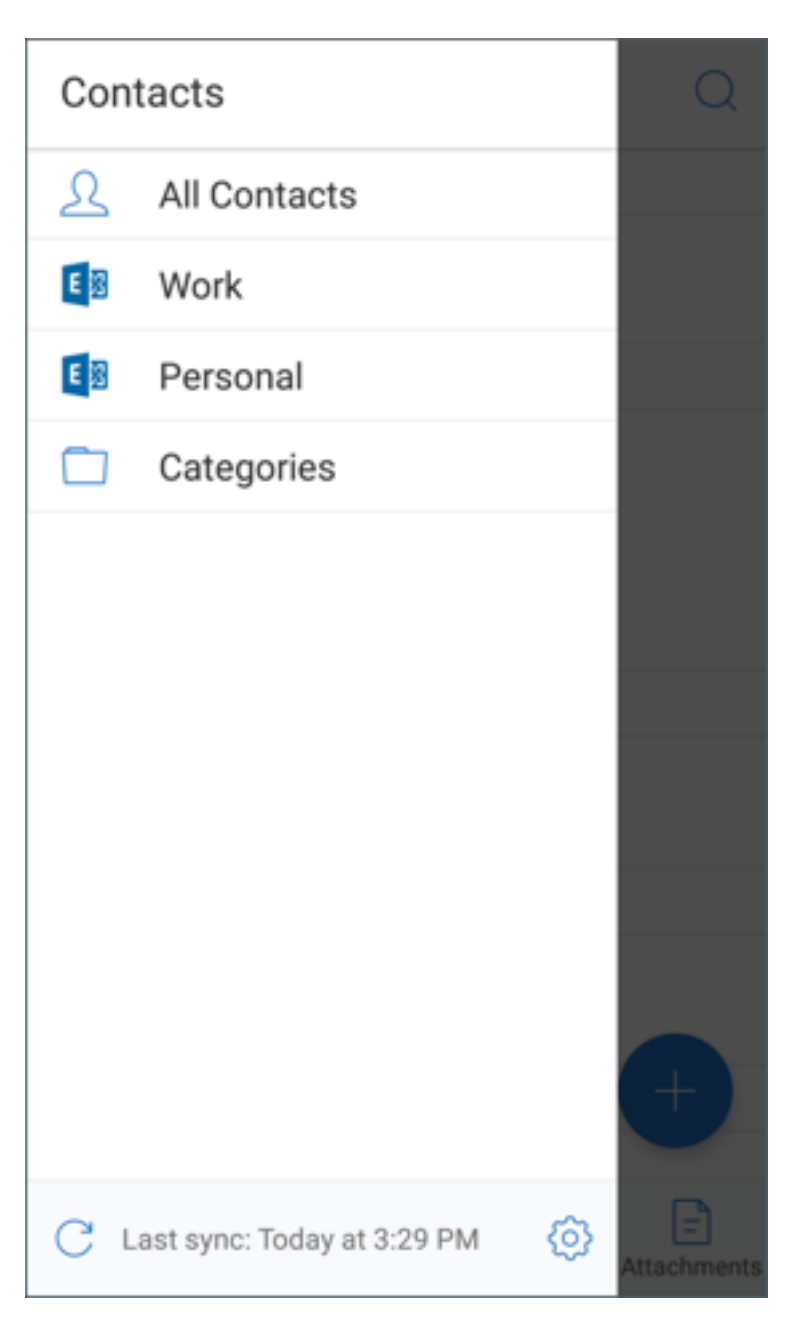

- 2. 在 iOS 上,要查看某个通讯录文件夹或子文件夹中的联系人,请轻按相应的文件夹或子文件夹。此时将显示与该 文件夹关联的联系人。
- 3. 在 Android 上,轻按类别以查看分组到特定类别下的联系人。

#### 与本地通讯录同步

- 1. 轻按"设置"图标,转至通讯录 **>** 与本地通讯录同步,然后轻按 **>**。
- 2. 在同步本地通讯录屏幕中,启用要与其同步通讯录的帐户。
- 3. 轻按确定。

4. 在系统提示允许 Secure Mail 访问您的通讯录时,轻按确定。

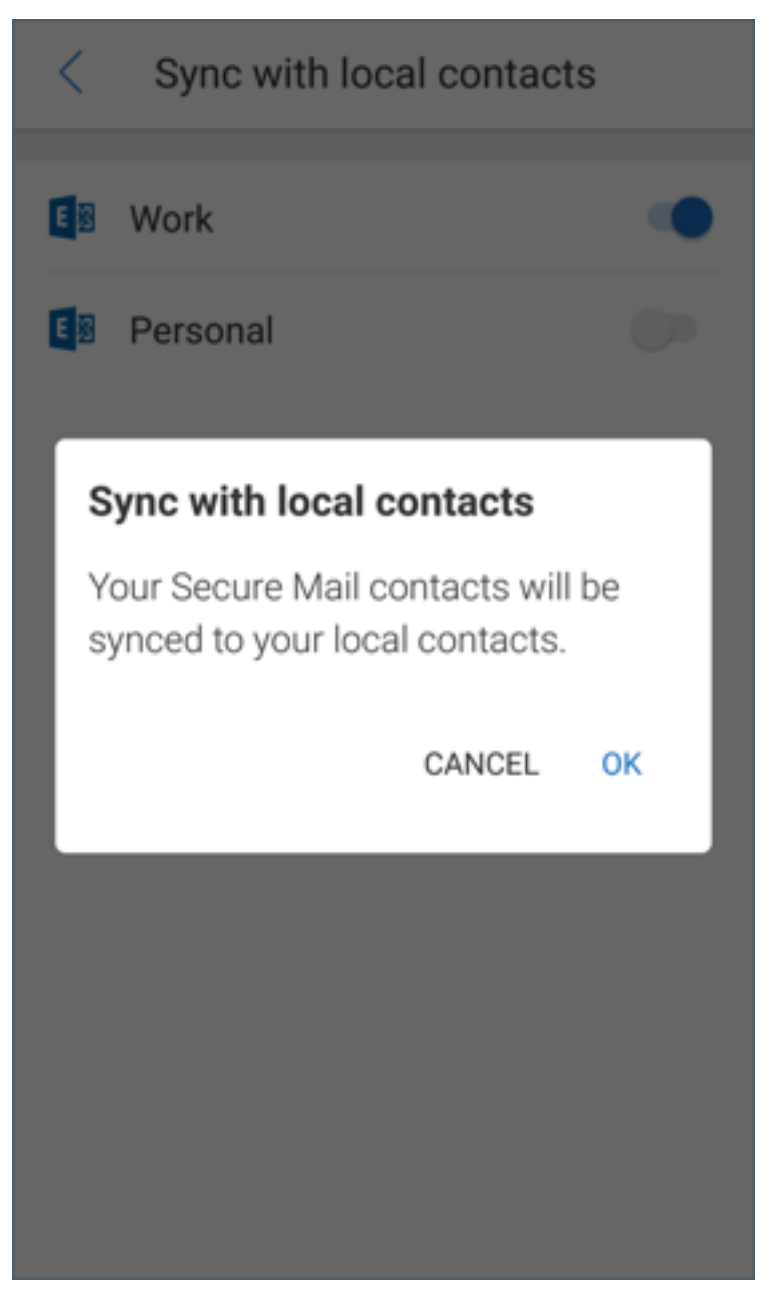

要禁用此功能,请转至设置 **>** 通讯录 **>** 与本地通讯录同步。要禁用此功能,请轻按帐户旁边的开关。轻按是,删除确认 您的操作。

<span id="page-38-0"></span>设置来电显示

October 18, 2022

您可以识别来自 Secure Mail for iOS 联系人的传入呼叫。

#### 注意:

来电显示功能对 Secure Mail for iOS 可用。

当您收到传入呼叫时,iOS 设备将显示应用程序名称和来电显示,例如"Secure Mail 来电显示: 姓名"。

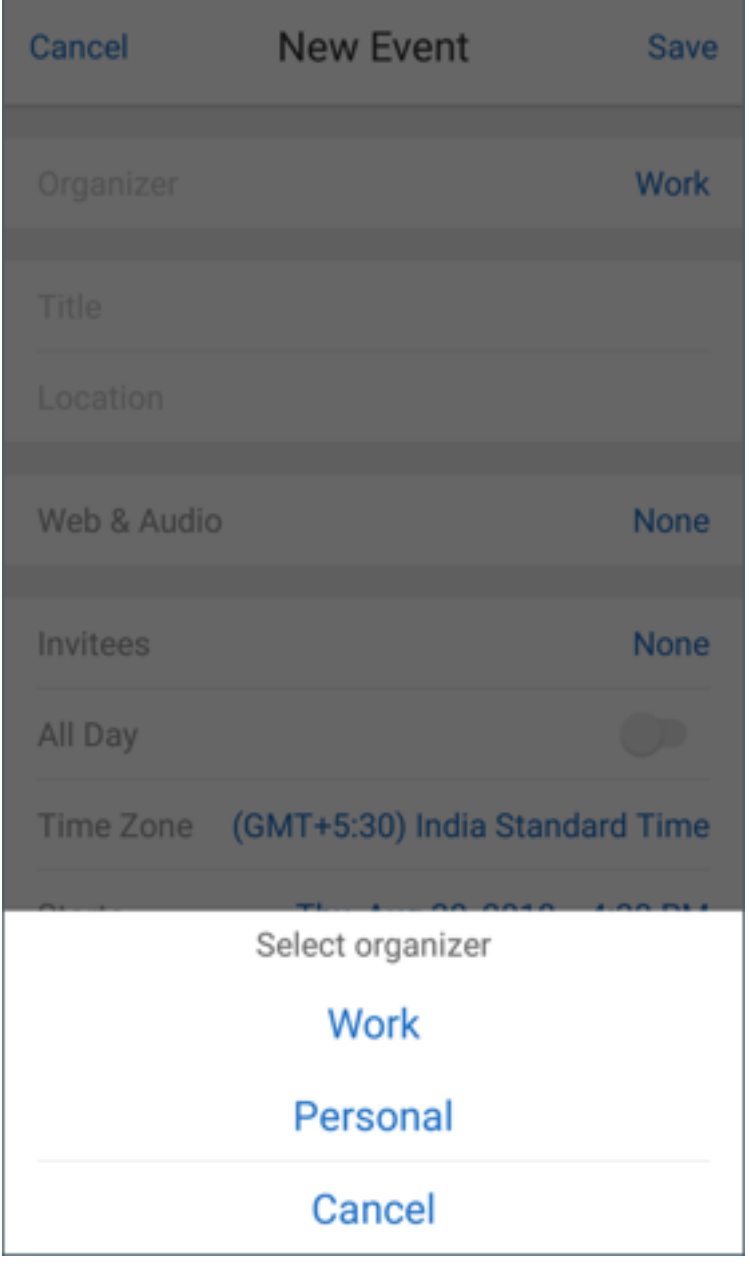

要确定国际电话,iOS 要求您使用相应的国家/地区代码保存联系人的电话号码。例如,+1 (210) 555-5555,其中 +1 是北美的国家/地区代码,后跟电话号码。

注意:

要了解管理员必须设置的策略必备条件,请参阅 Citrix 产品文档中的 Secure Mail 来电显示。

要在 iPhone 上启用 Secure Mail 来电显示,请转至设置 > 电话 > 呼叫阻止和来电显示。然后,开启 Secure Mail 应 用程序。

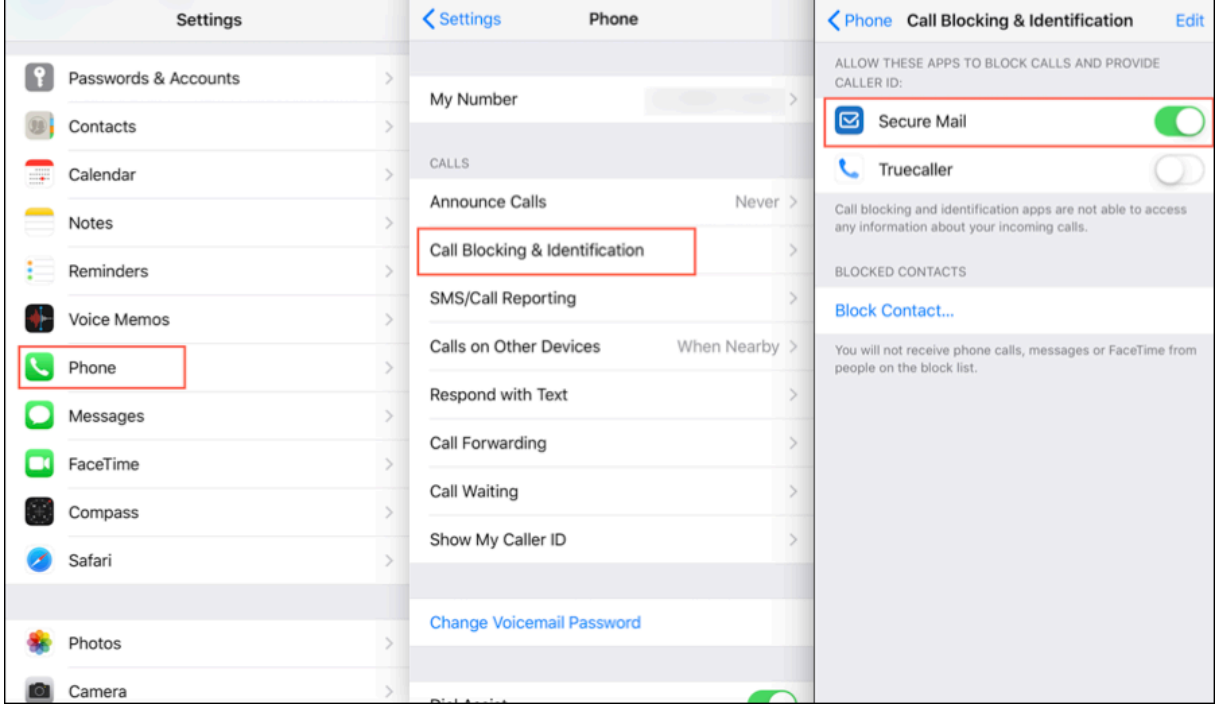

要在 iPad 上启用 Secure Mail 来电显示,请转至设置 > **FaceTime** > 呼叫阻止和来电显示。然后,开启 Secure Mail 应用程序。

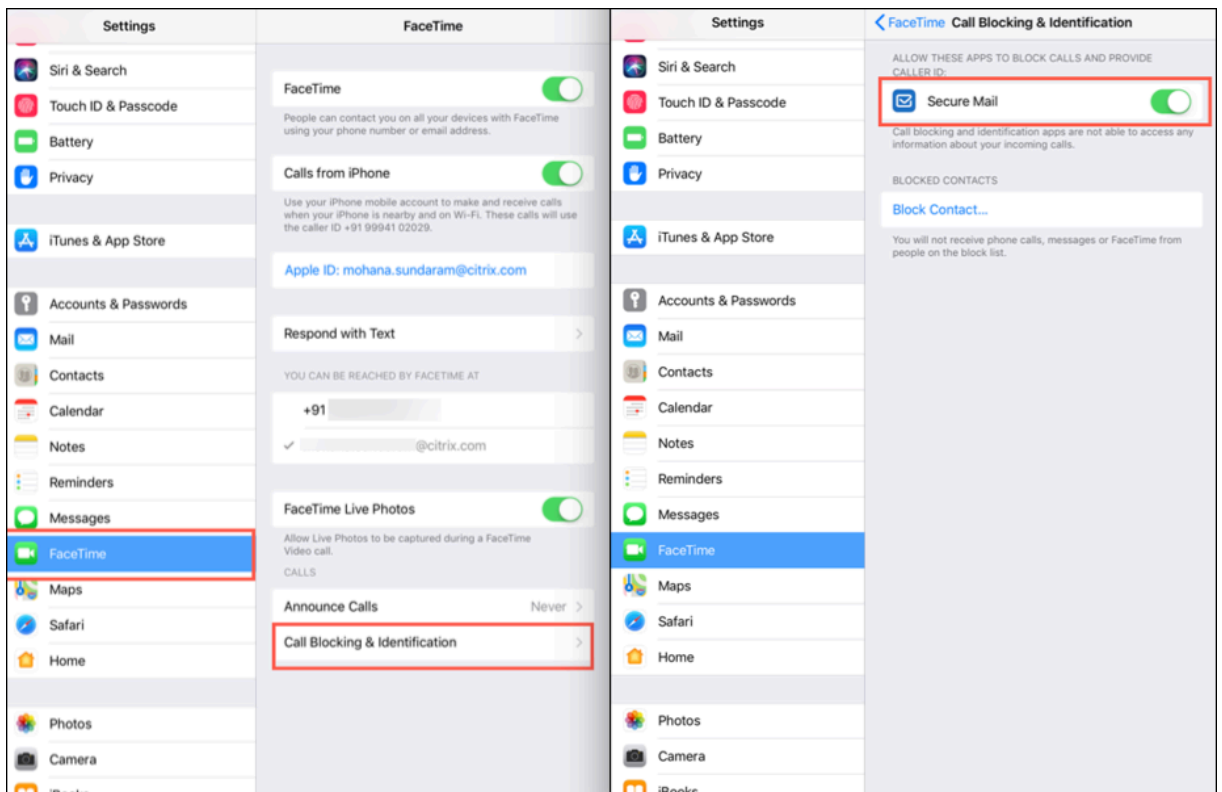

查看和附加文件

<span id="page-41-0"></span>October 18, 2022

对于 Secure Mail for iOS,您可以从 iOS 本机文件应用程序附加文件。有关 iOS 文件应用程序的详细信息,请参阅 Apple 支持文档。

对于 Secure Mail for Android,附件将直接在该应用程序中打开或显示受支持的应用程序列表。您可以选择一个应用 程序以查看附件。支持的格式包括.txt、word、音频、视频、html、.zip 文件、图像、.eml 文件和.vcf 联系文件格式。

注意:

对于 Android,前提条件为管理员必须配置策略。有关详细信息,请参阅 Citrix 产品文档从 Android 中的库启 用文件附件的管理步骤。

#### 在 **[Secure Mail for iO](https://docs.citrix.com/zh-cn/citrix-secure-mail/android-features.html#admin-steps-to-enable-file-attachments-from-the-gallery-in-android)S** 中附加文件

- 1. 轻按撰写以创建电子邮件,或轻按答复悬浮按钮以答复电子邮件。
- 2. 轻按屏幕右下方的附件图标。

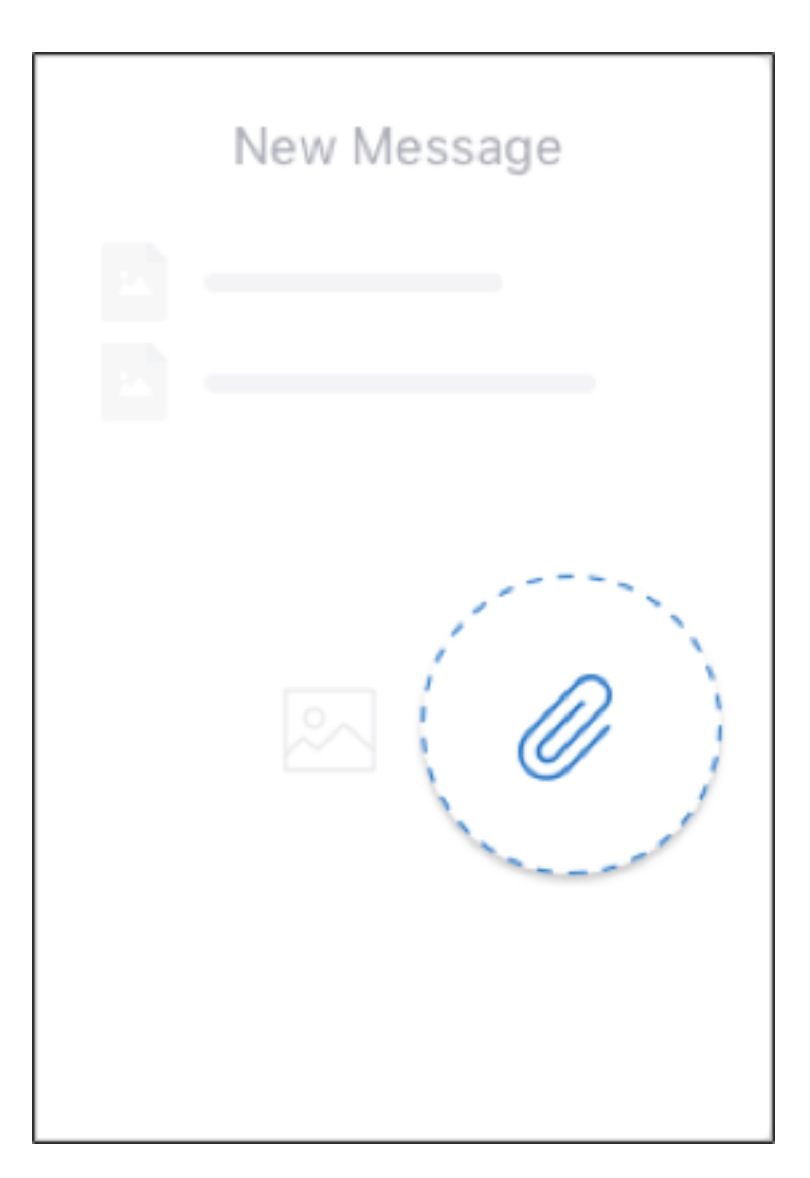

3. 从附件选项中,轻按从文件应用程序。

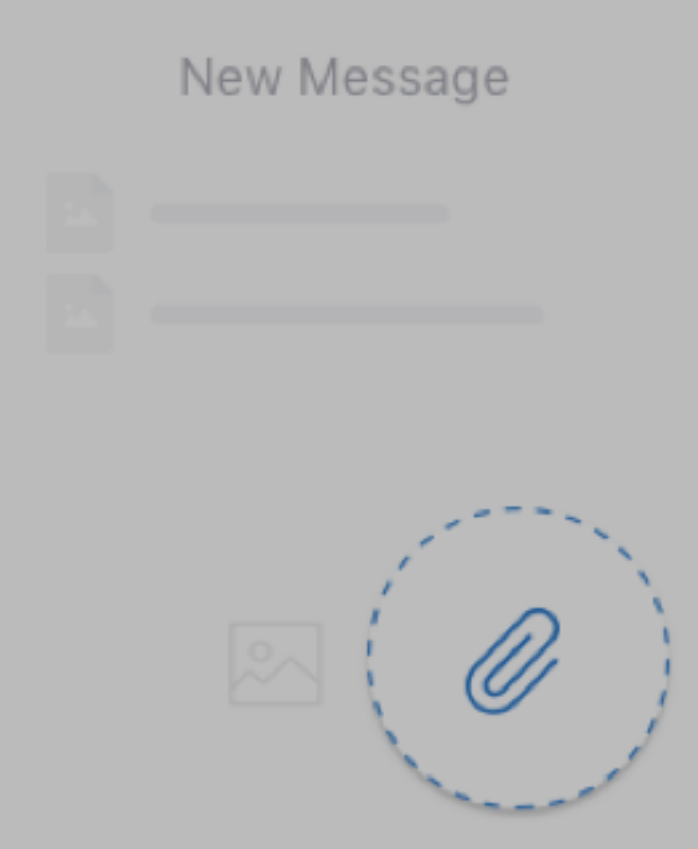

## From Files app

Cancel

注意:

"文件"应用程序将显示您的设备和集成的其他云存储解决方案(例如 OneDrive、Google Drive 等)中 的文件。

4. 根据需要,从最新文件中选择或浏览这些文件及其他驱动器。轻按某个文件以将其附加到您的电子邮件。

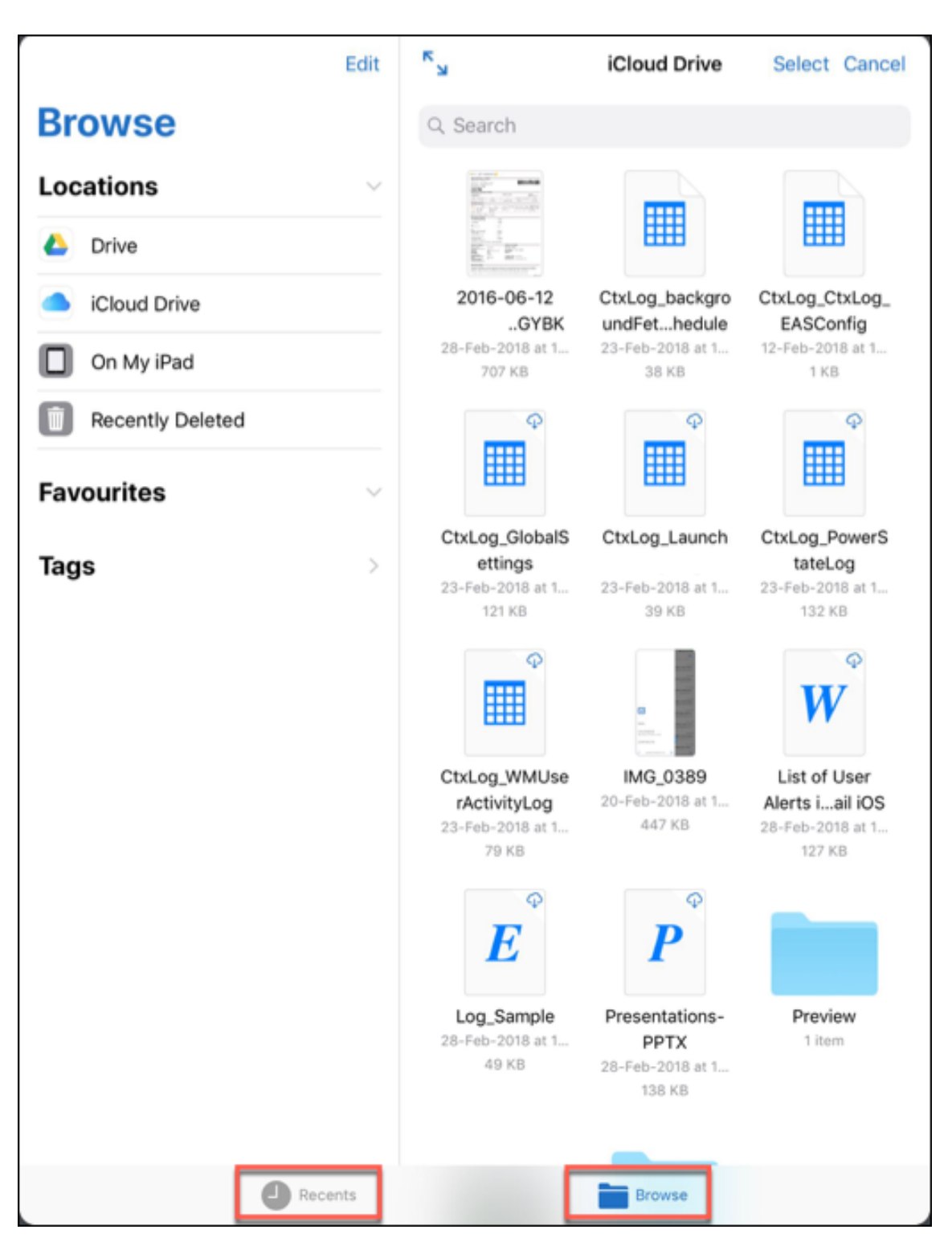

5. 要附加多个文件,请轻按选择,选择您的文件,然后轻按完成。

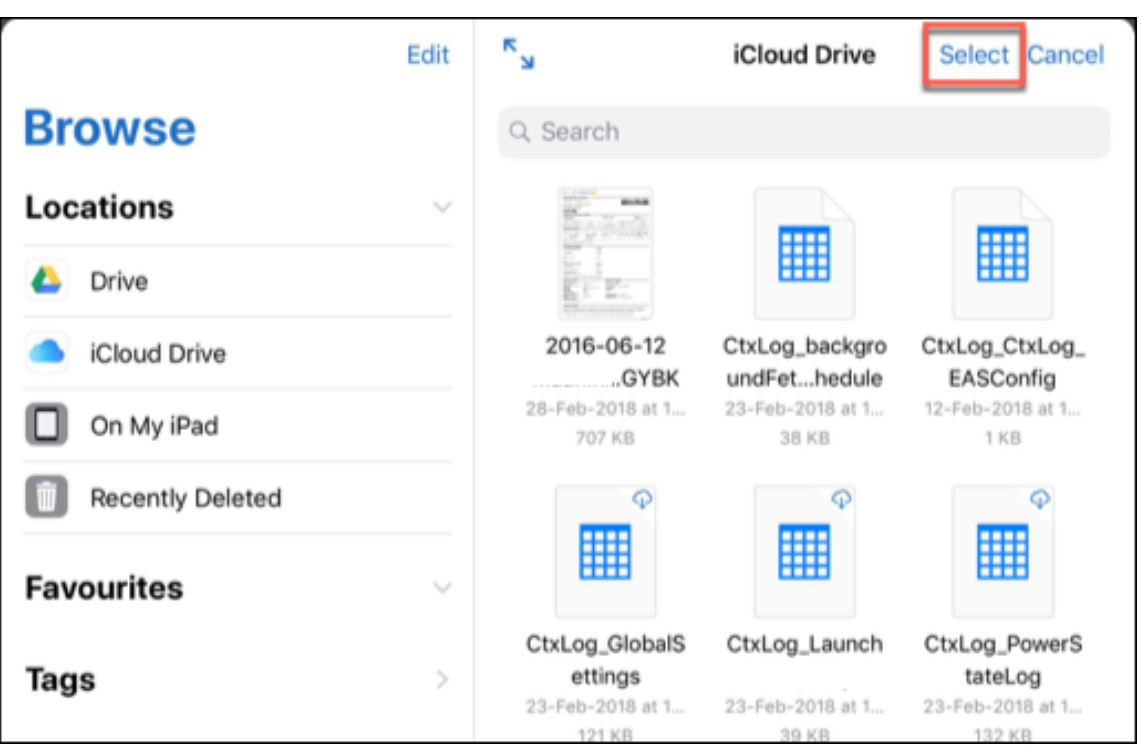

## 在 **Secure Mail for Android** 中查看文件

在 Secure Mail for Android 中,将文件附加到新邮件或现有邮件。使用电子邮件附件时,可以执行以下操作:

- 脱机保存此附件并在以后删除此附件。
- 使用其他应用程序打开附件。
- 查看附件的来源电子邮件或日历事件。
- 查看邮件、撰写新邮件或转发邮件时预览附件。还可以从"附件"文件夹和日历事件中预览附件。

在 **Secure Mail for Android** 中将文件附加到现有电子邮件或新电子邮件

1. 轻按附件文件夹,长按以选择多个附件,或轻按以选择一个附件。

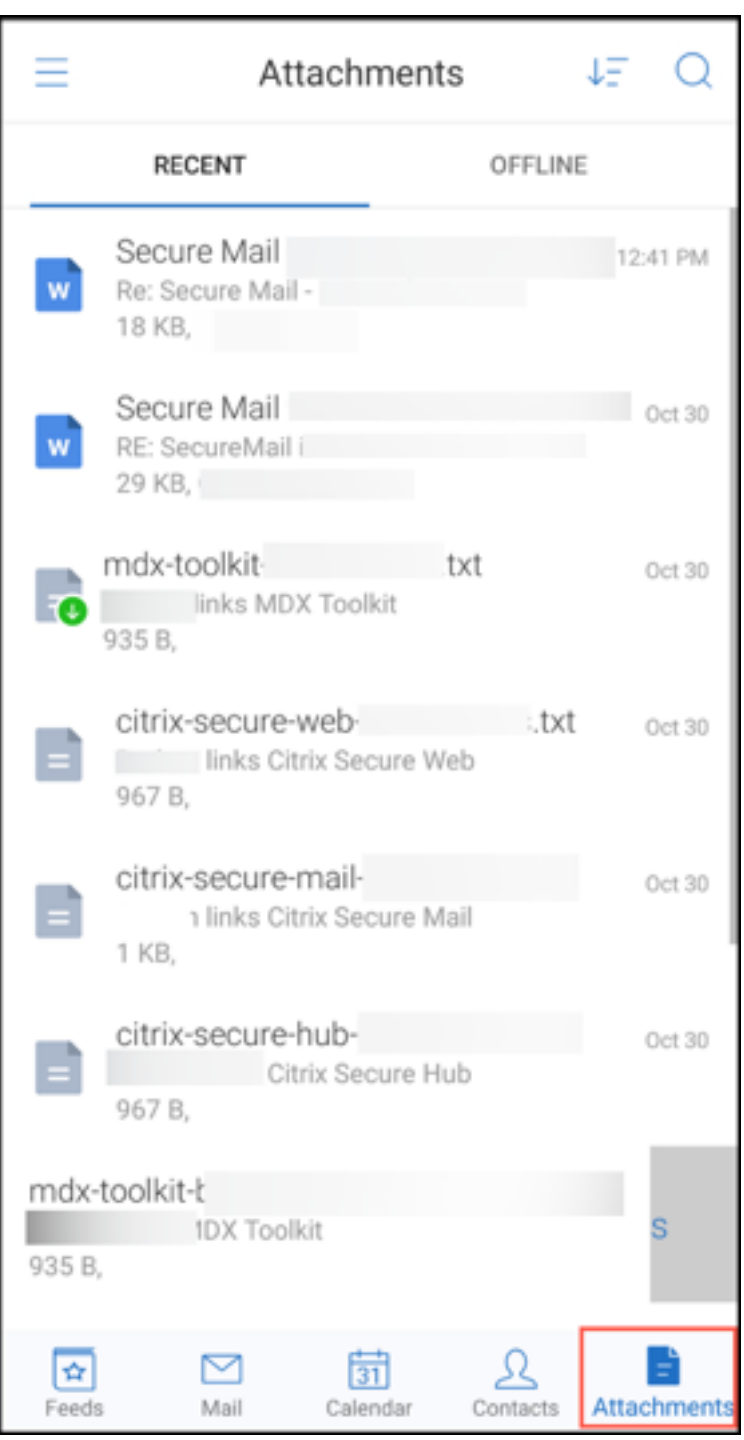

- 2. 轻按附加图标。此时将显示邮箱。
- 3. 执行以下操作之一:
	- 要将文件附加到现有电子邮件中,请选择现有邮件。
	- 要将文件附加到新的电子邮件中,请轻按新建邮件。

## 在 **Secure Mail for Android** 中保存附件以供脱机访问

- 1. 打开附件。
- 2. 轻按页面右上方的更多图标,然后轻按保存以供脱机访问。

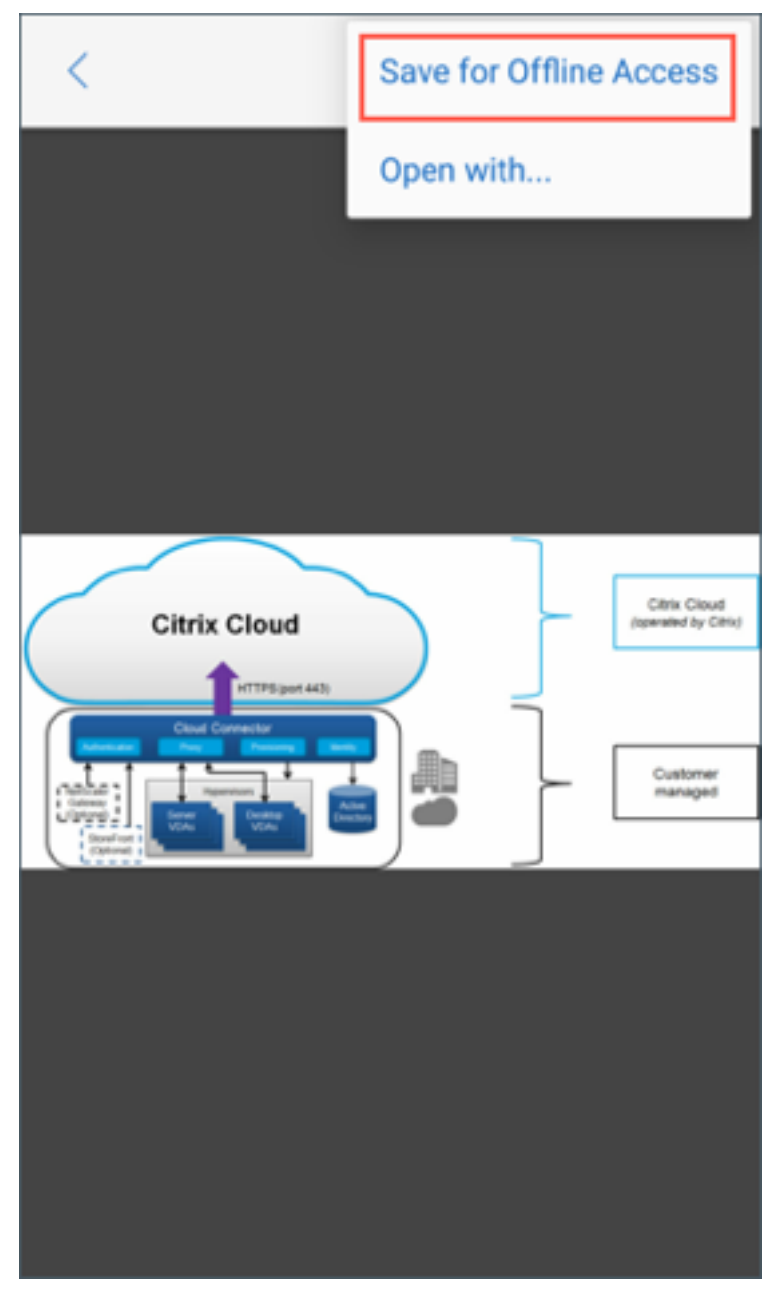

#### 从脱机文件中删除附件

- 1. 打开附件。
- 2. 轻按页面右上方的更多图标,然后轻按从脱机文件中删除。

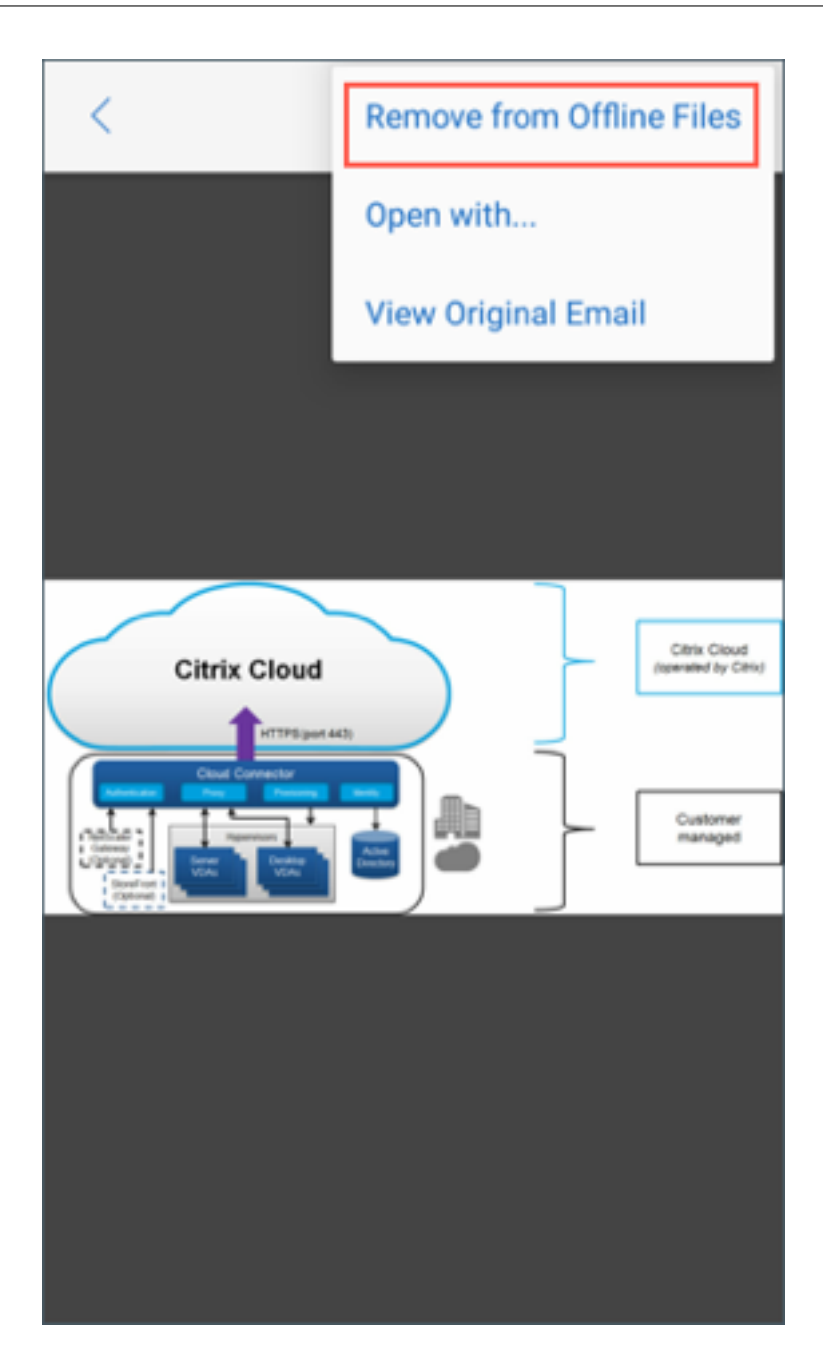

## 在 **Secure Mail for Android** 中使用其他应用程序打开附件

- 1. 打开附件。
- 2. 轻按页面右上方的更多图标,然后轻按打开方式。

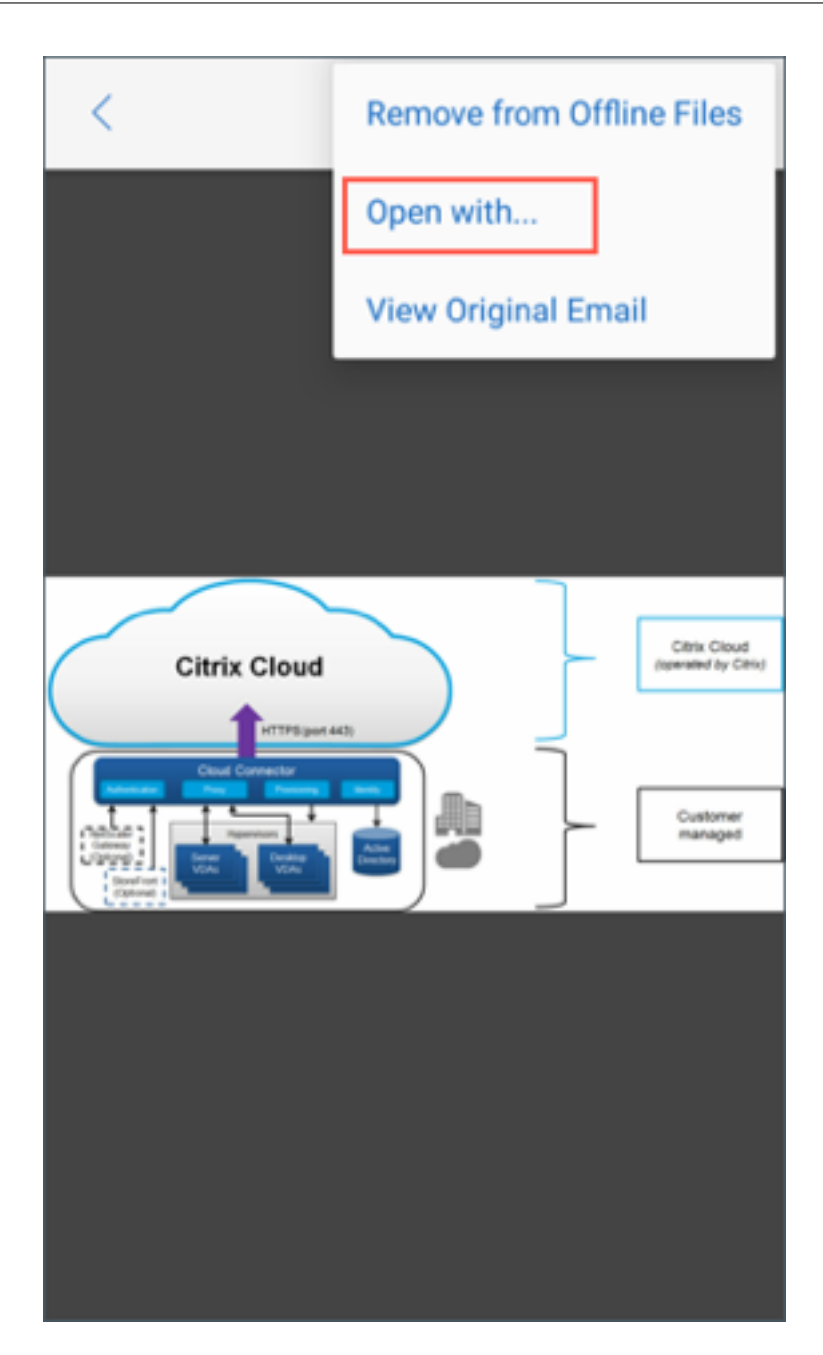

- 3. 从显示的选项中,执行以下操作之一:
	- 轻按要用于打开附件的选项。

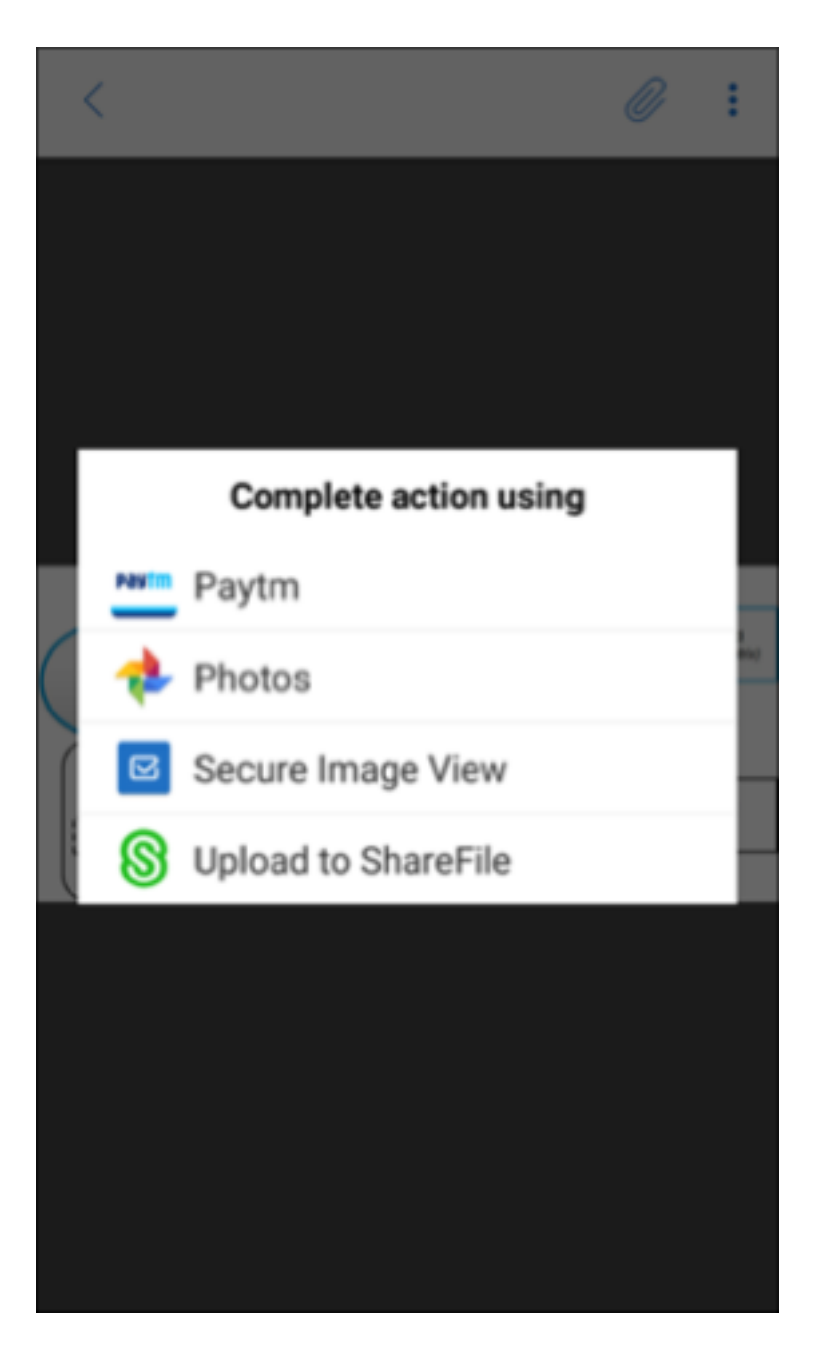

• 向左轻扫以查看可用于查看或打开附件的操作列表。

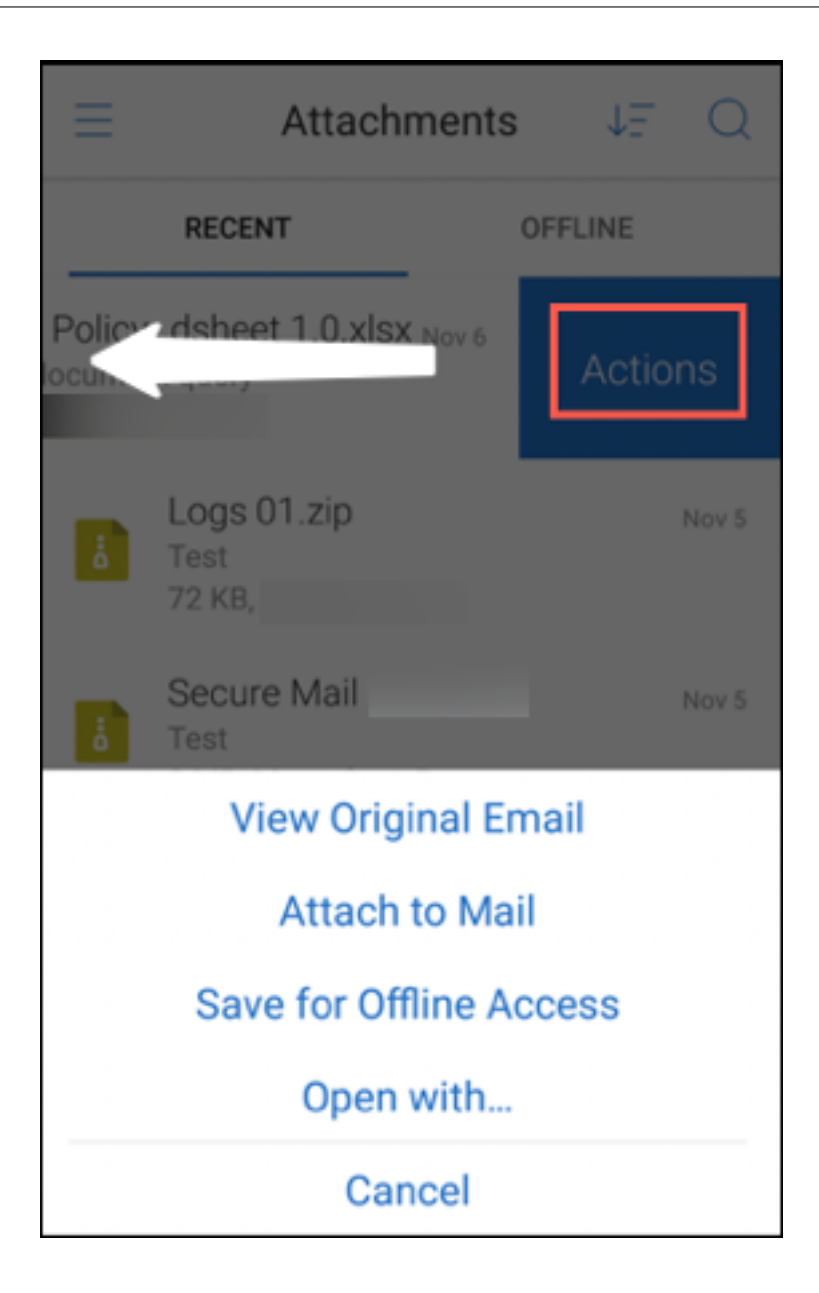

## 查看 **Secure Mail for Android** 的附件的来源电子邮件或日历事件

- 1. 轻按屏幕右下方的附件图标。
- 2. 轻按附件,然后轻按屏幕右上方的更多图标。
- 3. 轻按查看原始电子邮件或视图原始日历以查看电子邮件或日历事件的来源。

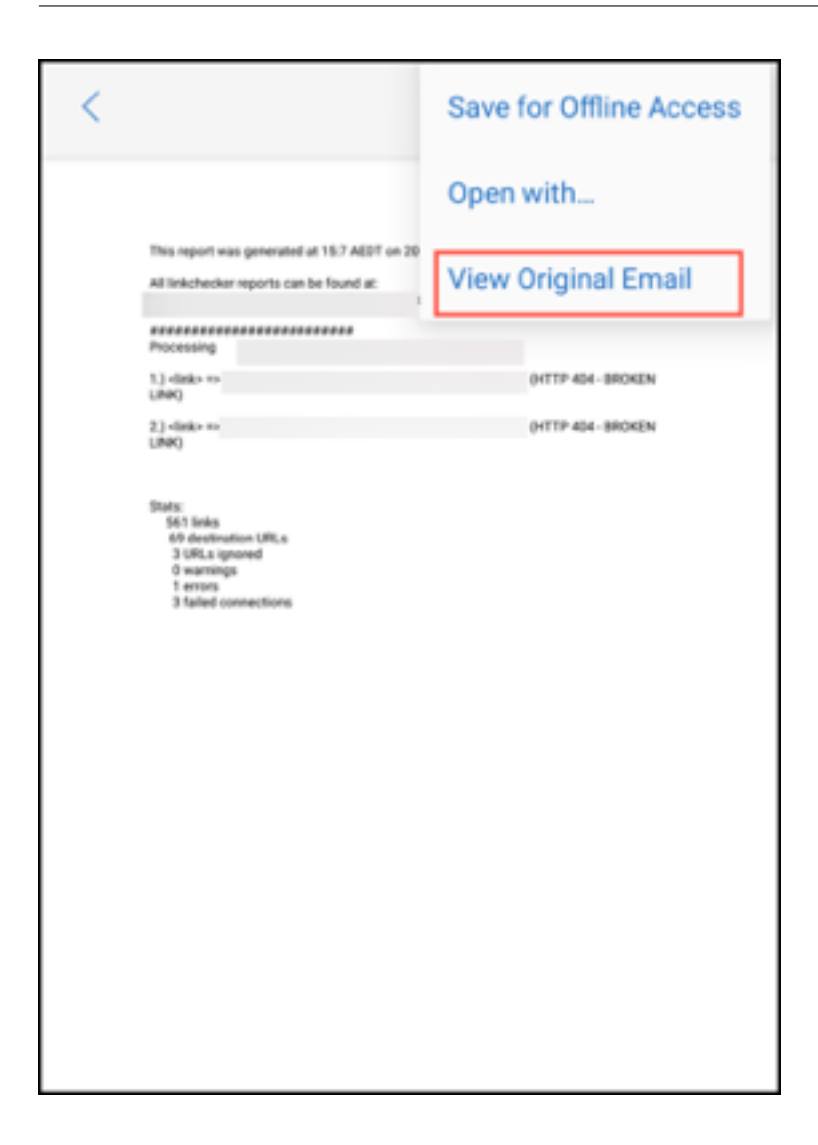

<span id="page-52-0"></span>同步文件夹和联系人

October 18, 2022

可以刷新和同步 Secure Mail 内容。

邮件文件夹同步

可以通过轻按同步图标同步所有 Secure Mail 内容。

注意:

此功能适用于 iOS 和 Android。

同步图标存在于 Secure Mail 的滑出菜单中, 例如"邮箱"、"日历"、"通讯录"和"附件"。

轻按同步图标时,配置为自动刷新的文件夹将更新。上次同步的时间戳将在同步图标旁边显示。

同步文件夹

- 1. 打开 Secure Mail。
- 2. 在页脚选项卡栏的可用文件夹中,轻按要同步的文件夹。

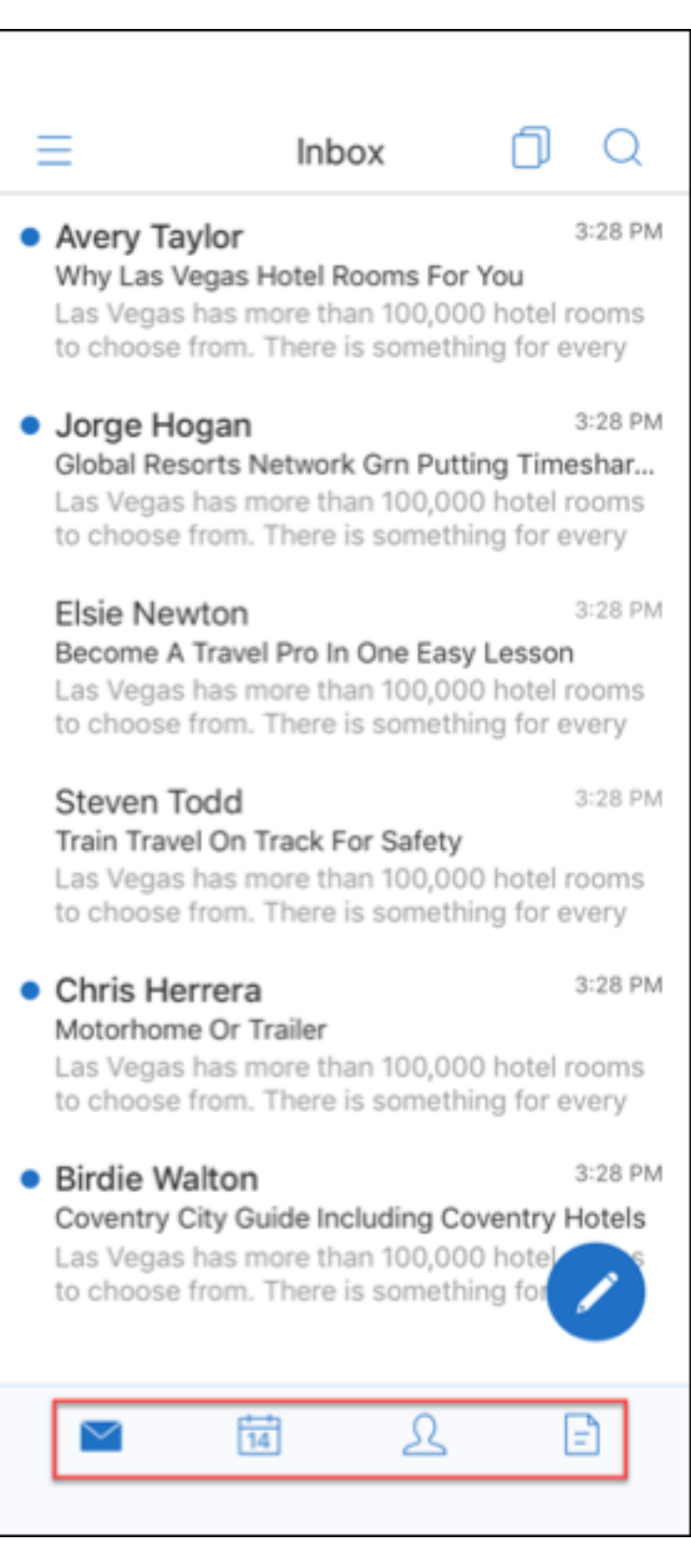

3. 轻按屏幕左上角的汉堡型图标。

4. 轻按屏幕左下角的"同步"图标。

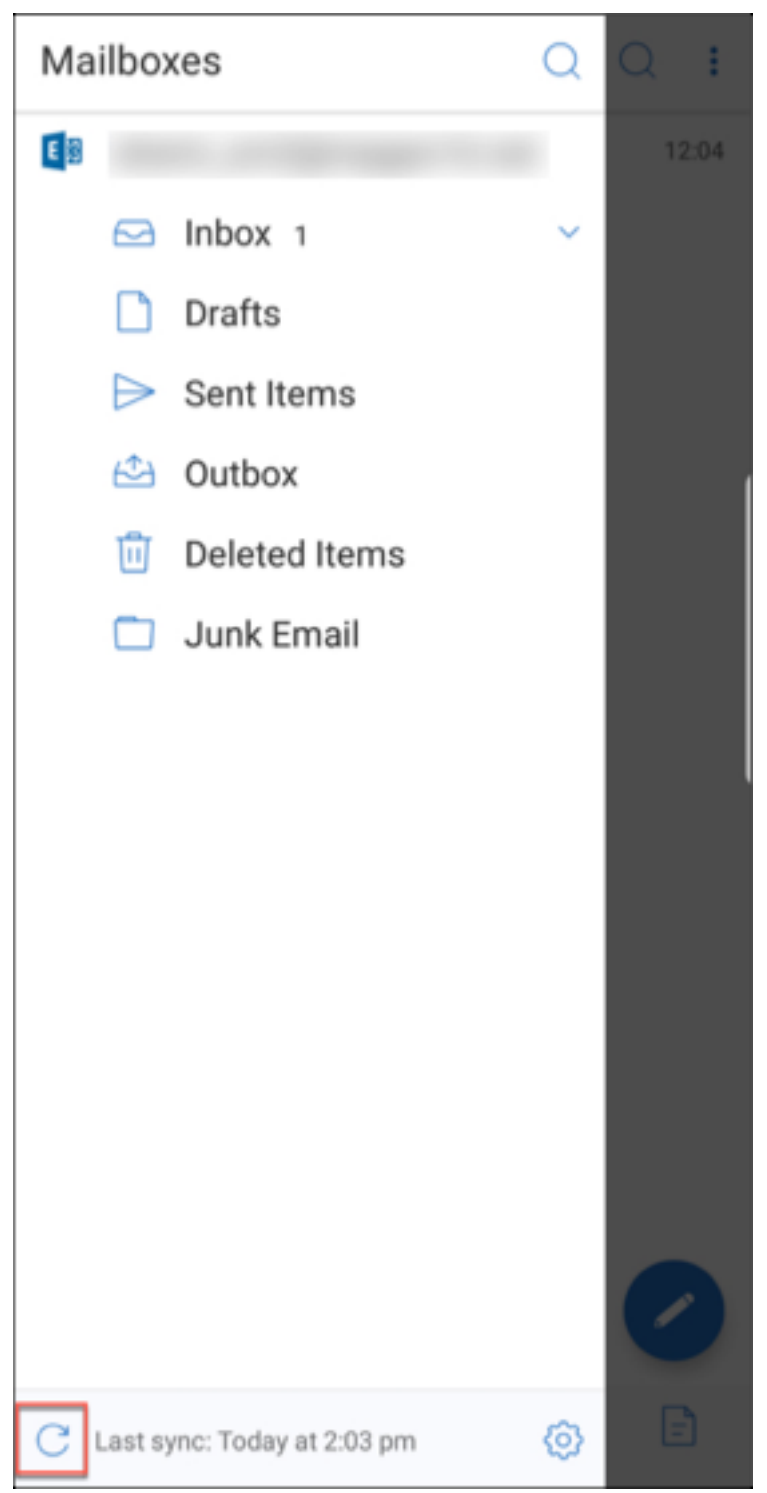

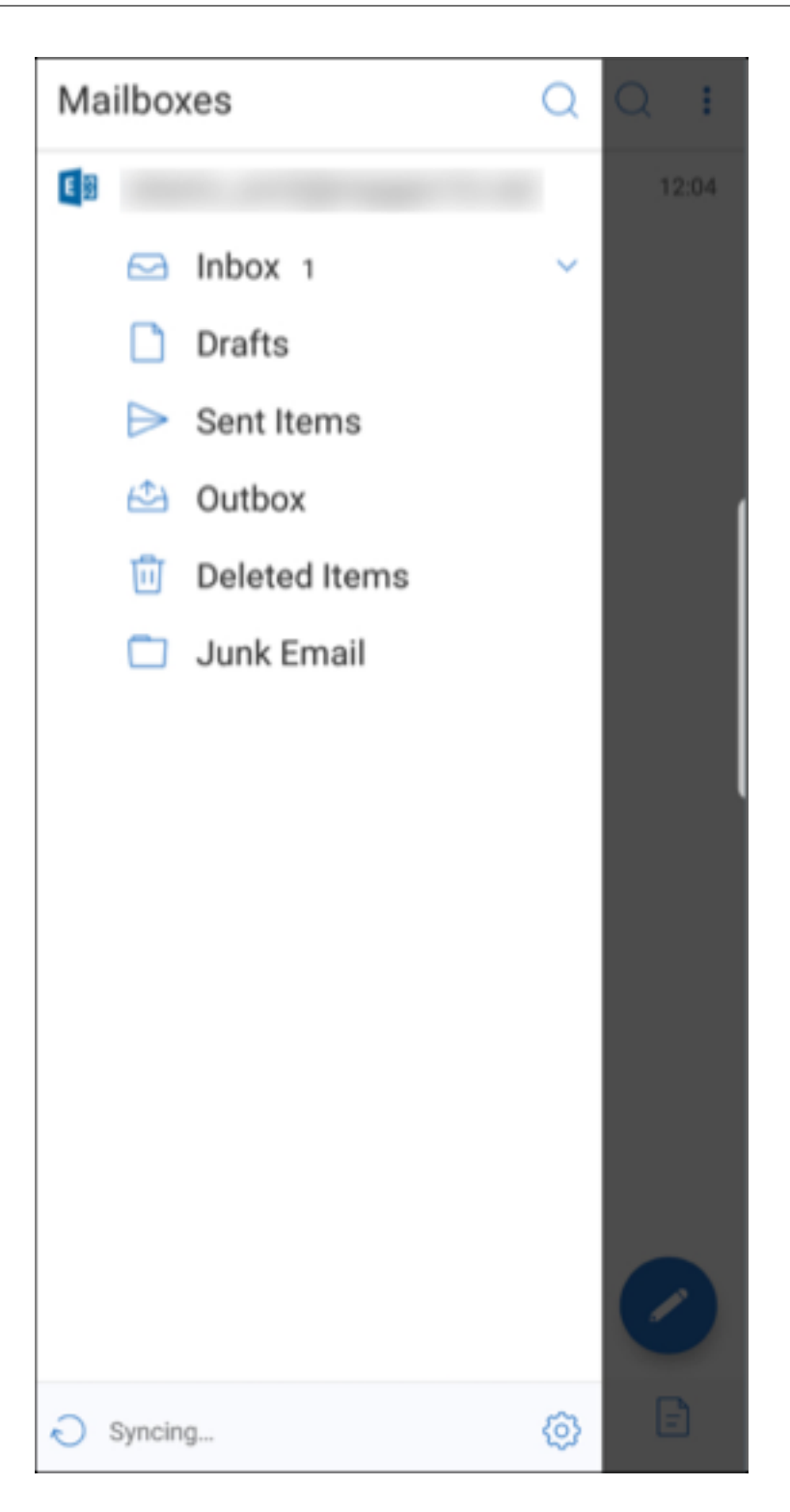

文件夹将同步并且内容将刷新。时间戳将在同步图标旁边显示。

#### 草稿文件夹自动同步

在 Secure Mail for Android 中, "草稿"文件夹将自动同步。您的草稿在您的所有设备上可用。对于 Android, 此功 能在运行 Office 365 或 Exchange Server 2016 及更高版本的设备上可用。

在 Secure Mail for iOS 中, 此功能在运行 Exchange ActiveSync v16 或更高版本的设置中可用。

如果 Secure Mail 草稿包含附件,则不会将附件同步到服务器。

下面的一分钟视频演示了此功能的工作原理:

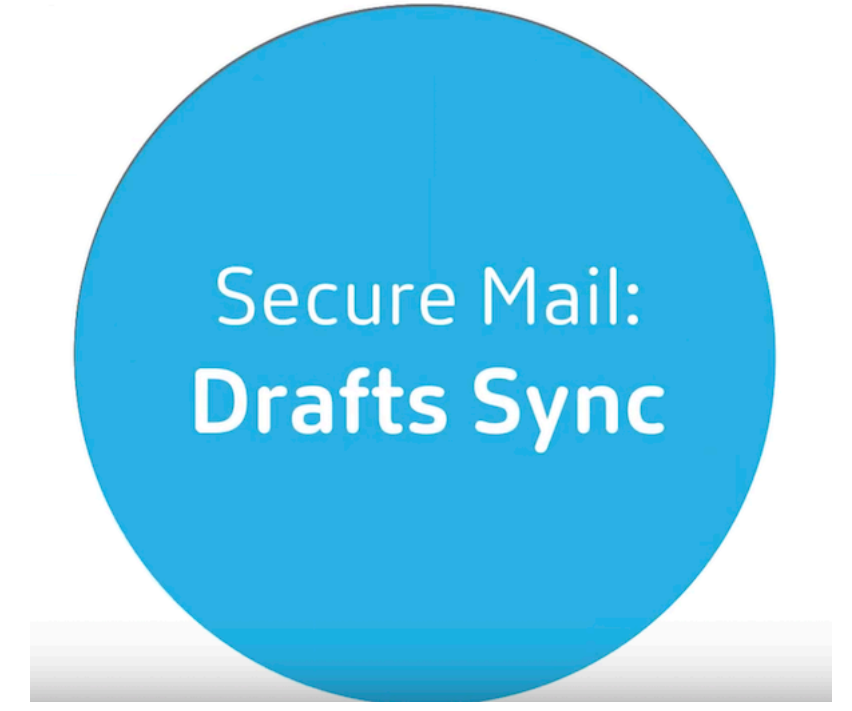

[更改日历事件时间](https://www.youtube.com/watch?v=M7sFFYGMR_4)

<span id="page-57-0"></span>October 10, 2019

在您的 Secure Mail 日历中,要更改事件时间,请将事件拖放到所需的时间段。

注意:

此功能适用于 iOS 和 Android。

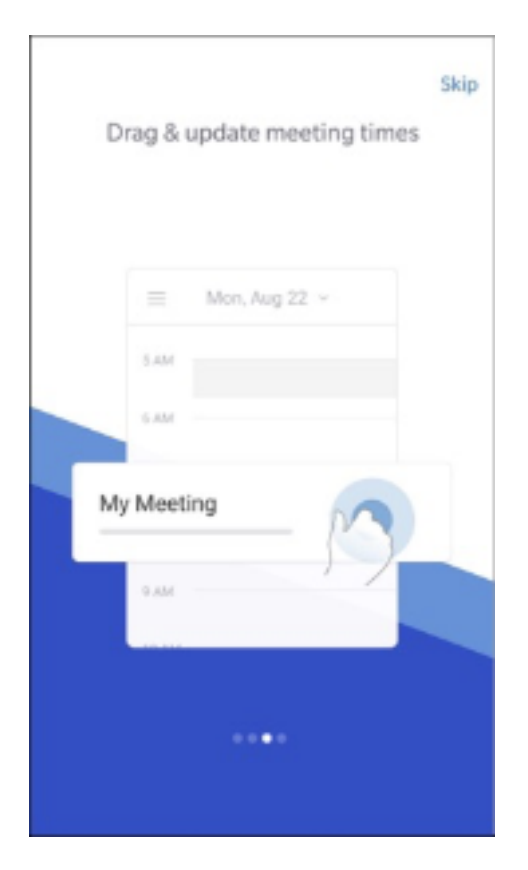

只能更改会议发生的同一天的事件的时间。

使用锚点按钮更改事件持续时间。锚点按钮允许您延长或缩短事件时间。

报告网络钓鱼电子邮件

<span id="page-58-0"></span>October 18, 2022

可以报告您怀疑为网络钓鱼的电子邮件。报告电子邮件的方式取决于管理员配置的策略。发送电子邮件的选项是以转发 邮件的形式或作为附件。

策略中的默认设置是通过附件进行报告 **(.eml)**。

有关 Secure Mail 管理策略的详细信息,请参阅适用于移动生产力应用程序的 MDX 策略概览。管理员在 Citrix Endpoint Management 中配置这些策略。

注意:

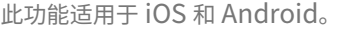

以转发邮件的形式报告网络钓鱼电子邮件

可以将可疑邮件转发到管理员配置的电子邮件地址。要启用此功能,您的管理员必须为 Secure Mail 配置"报告网络钓 鱼电子邮件地址"策略。

注意事项

- 只有单独的电子邮件支持"报告为网络钓鱼"功能。不能报告整个对话。
- 对于 IBM Lotus Notes 服务器,系统将以附件的形式报告网络钓鱼邮件。附件转到管理员配置的一个或多个电 子邮件地址。
- 原始电子邮件不会从收件箱中删除或隐藏。
- 报告网络钓鱼电子邮件后,该发件人将来的电子邮件不会自动阻止。
- 报告网络钓鱼电子邮件后,主题行不变。

以转发邮件的形式报告网络钓鱼电子邮件

1. 执行以下操作之一:

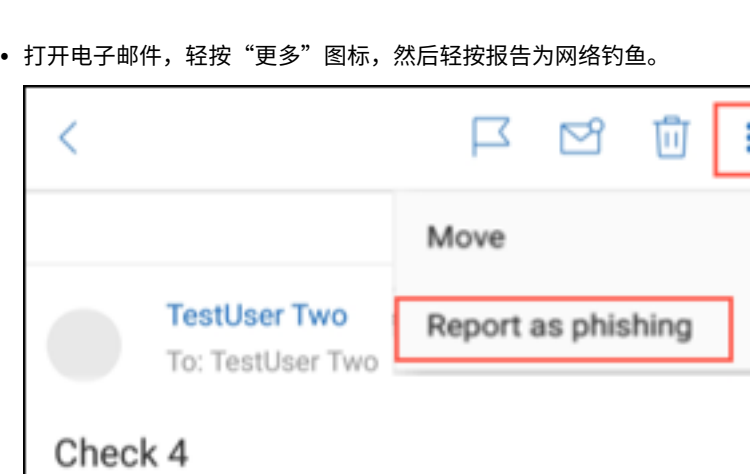

• 在疑似网络钓鱼的电子邮件上向左轻扫,然后轻按更多。

September 7, 2018 11:20 AM

2. 从滑出式菜单中,轻按报告为网络钓鱼。

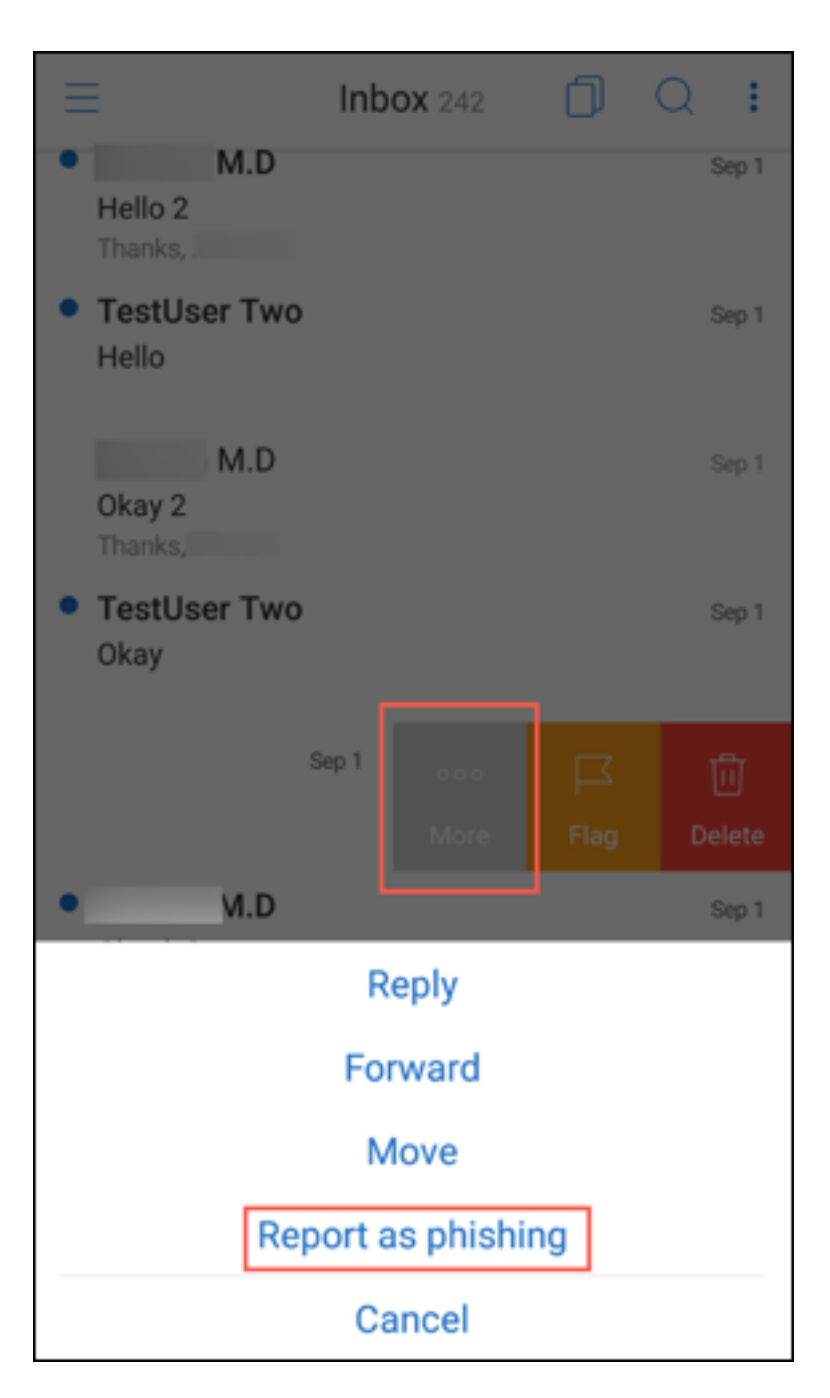

3. 在确认框中,轻按报告。

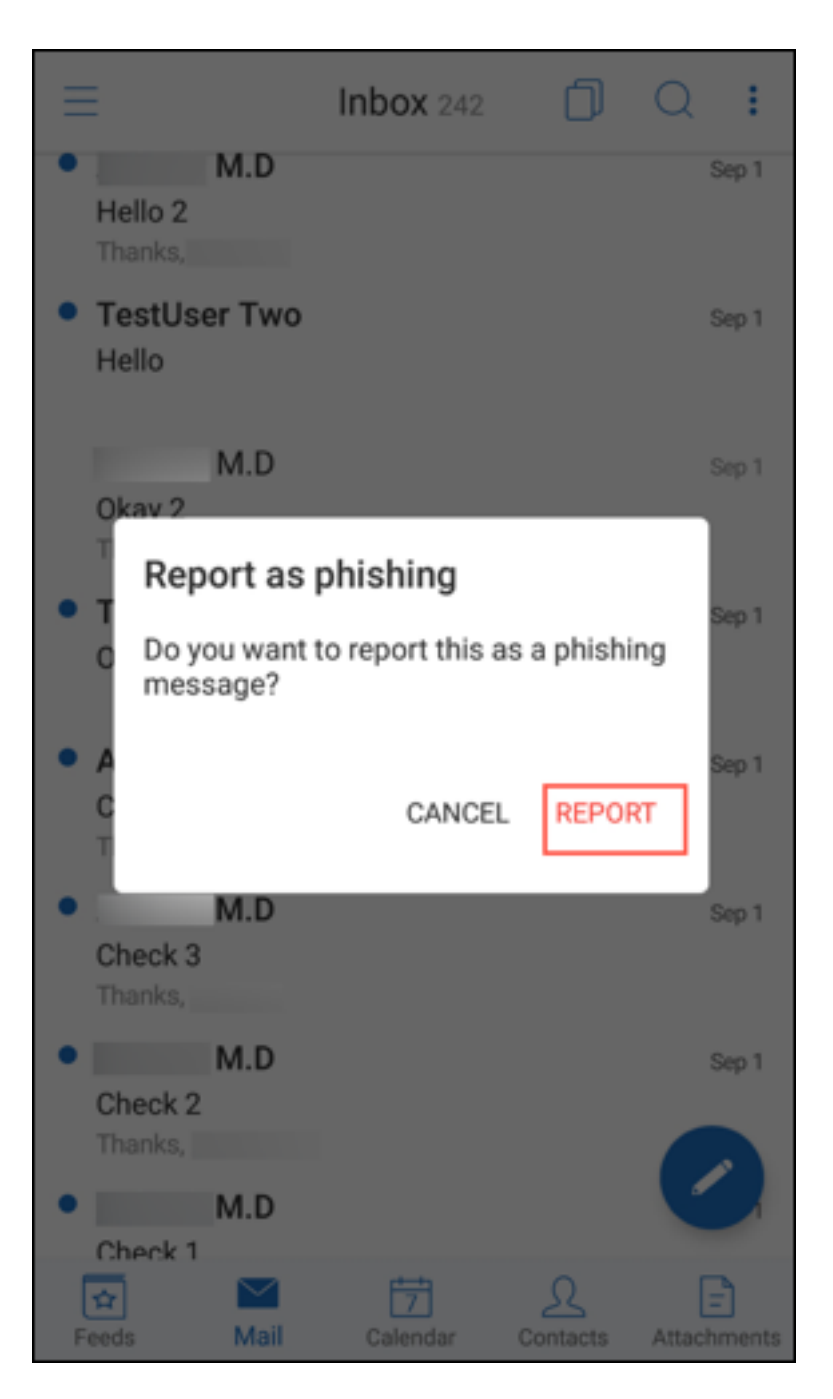

电子邮件将转发到您的管理员在"报告网络钓鱼电子邮件地址"策略中配置的一个或多个电子邮件地址。

#### 以附件形式报告网络钓鱼电子邮件

可以将可疑的网络钓鱼邮件作为附件发送到某个电子邮件地址或电子邮件地址列表。您的管理员在"报告网络钓鱼电子 邮件地址"策略中配置地址。

#### 以附件形式报告网络钓鱼电子邮件

- 1. 向左滑动,然后轻按更多。
- 2. 轻按报告为网络钓鱼。<br>【

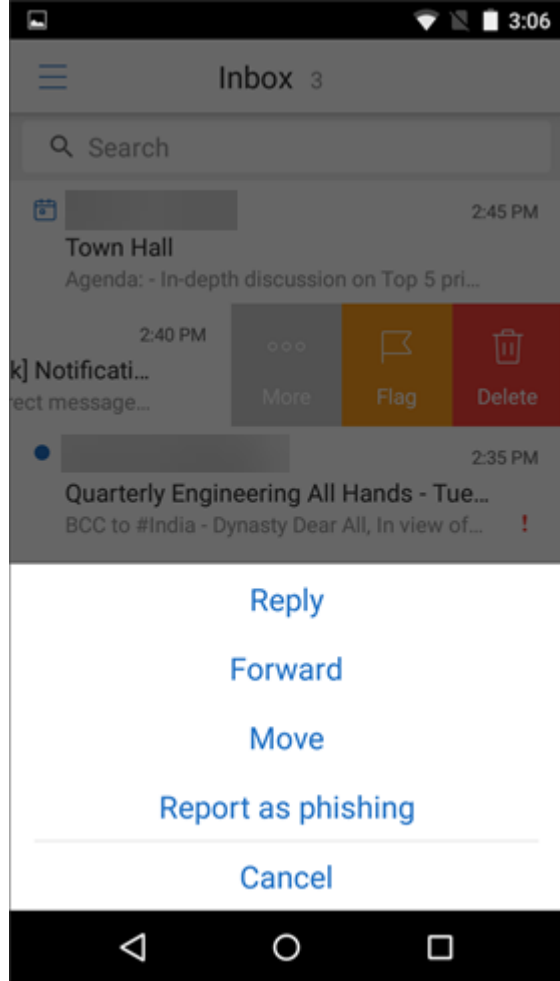

3. 轻按报告并删除进行确认。

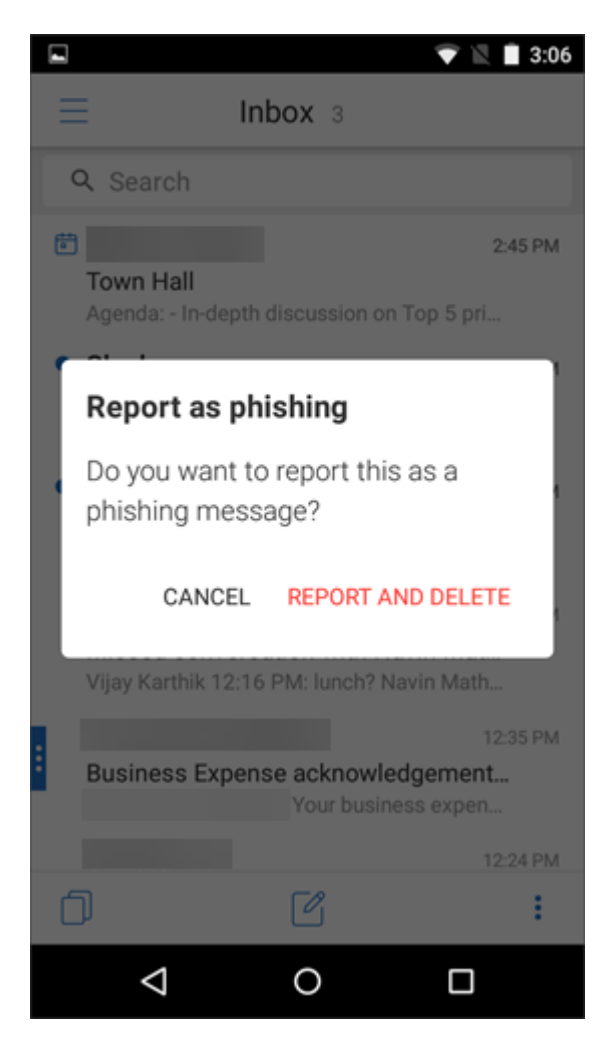

电子邮件报告到管理员配置的一个或多个地址。

<span id="page-63-0"></span>删除和自动前进到对话中的电子邮件

#### July 27, 2020

在 Secure Mail 中,当您删除对话中的邮件时,可以选择返回到的邮件。

备注:

- 此功能适用于 iOS 和 Android。
- 只有在对电子邮件进行排序以显示在对话中时才能使用此功能。

#### 导航至设置 **>** 自动前进。

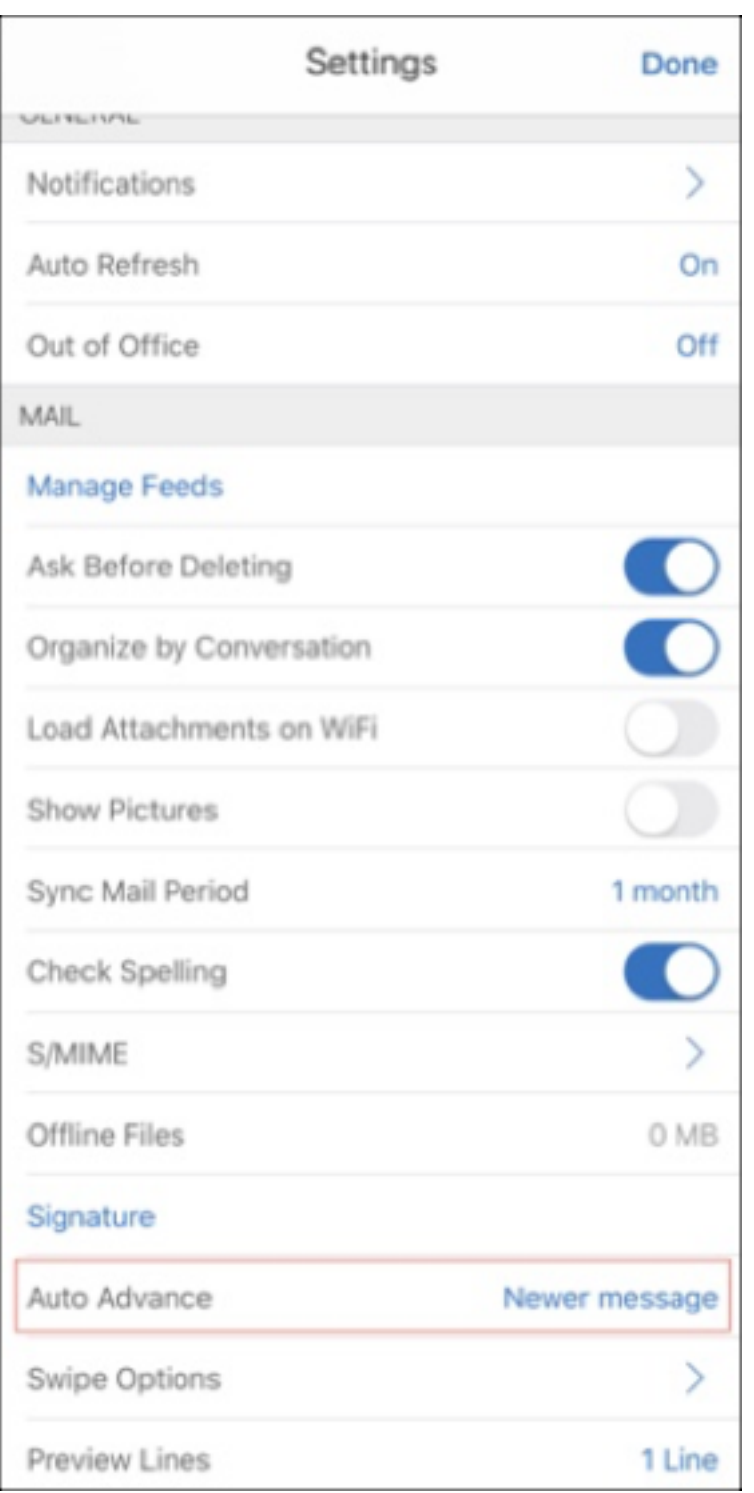

"自动前进"选项包括:

- 较新的邮件 ‑ 删除电子邮件后返回到链中的下一封电子邮件。
- 较早的邮件 ‑ 删除电子邮件后返回到链中的上一封电子邮件。
- 邮件列表 删除电子邮件后返回到对话屏幕。此选项为默认设置。

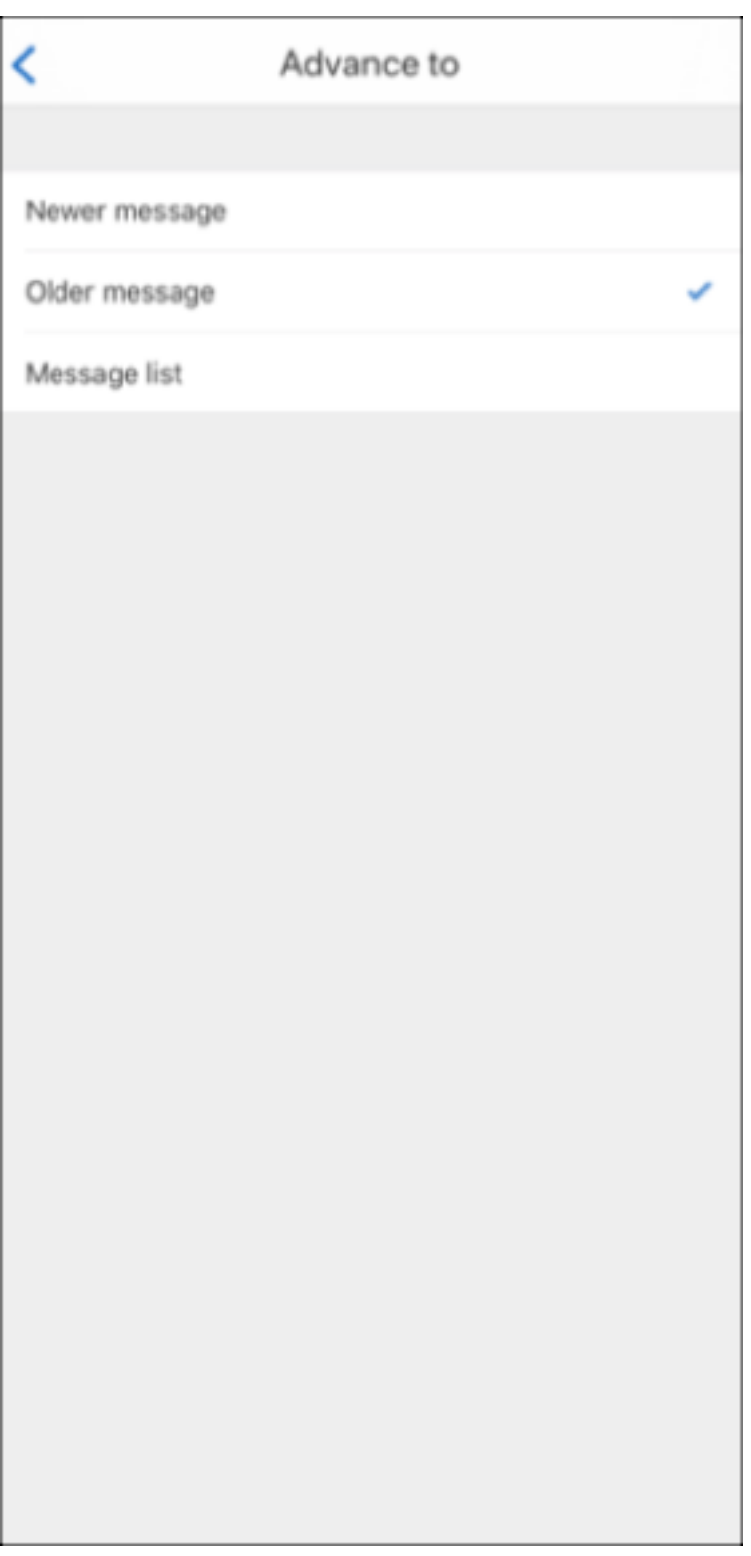

删除对话中的所有电子邮件时,您将返回到收件箱。

<span id="page-66-0"></span>显示联系人的照片

#### October 18, 2022

当您在电子邮件或会议邀请中添加收件人时,可以查看联系人的照片。

注意:

此功能适用于 iOS 和 Android。

您的联系人的图片显示在其姓名旁边。如果您的联系人同名,图片可帮助您选择正确的联系人。

要搜索未在本地保存的联系人,请至少键入四个字符的姓名。然后,您将在结果中看到照片。

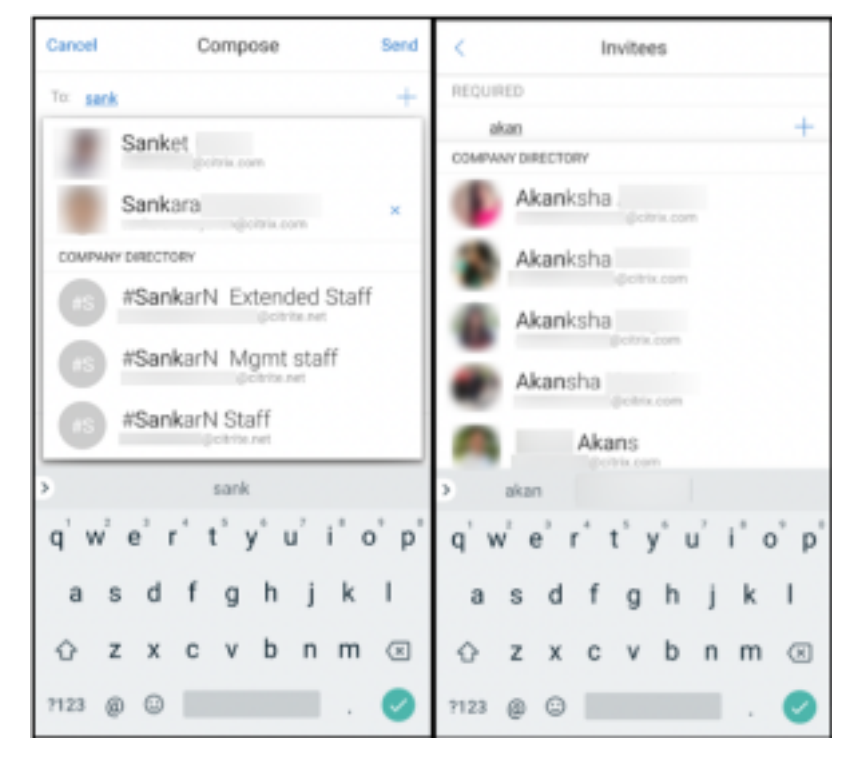

最小化草稿电子邮件

#### October 18, 2022

编写电子邮件时,可以最小化草稿。以后可以在 Secure Mail 中导航并返回到您的草稿电子邮件。

注意:

此功能适用于 Android 和运行 iOS 13 及更高版本的设备。

要最小化草稿电子邮件,请在撰写屏幕上向下滑动。草稿在屏幕底部保持为浮动操作按钮。

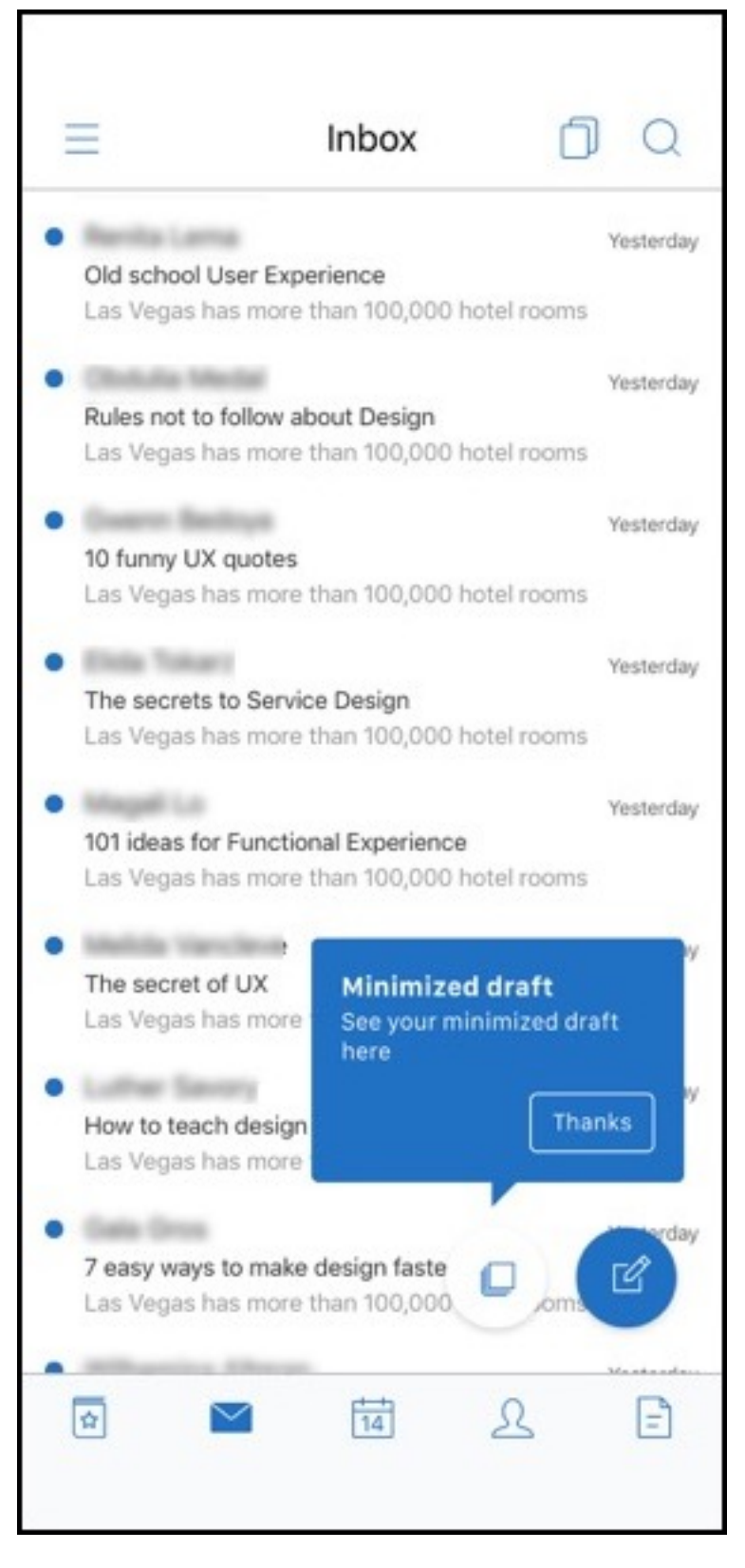

要返回到草稿,请轻按最小化的草稿图标。

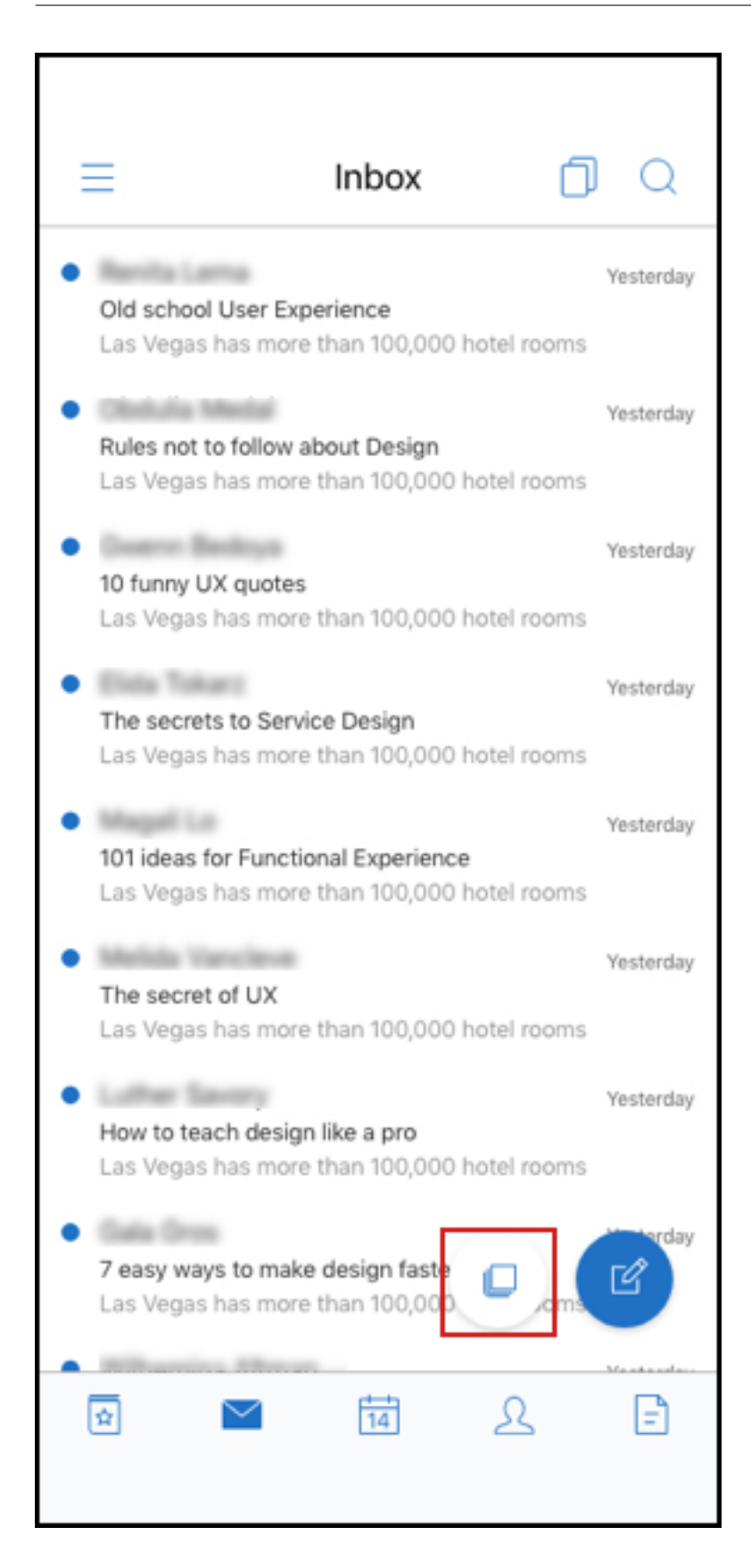

## 查看 **PDF**

## March 10, 2020

## 可以在 Secure Mail 中查看 PDF 文件以及 PDF 书签和批注。还可以看到其他 Microsoft Office 附件的增强视图。

注意:

此功能适用于 Android。

Secure Mail

## citrix.

© 2024 Cloud Software Group, Inc. All rights reserved. Cloud Software Group, the Cloud Software Group logo, and other marks appearing herein are property of Cloud Software Group, Inc. and/or one or more of its subsidiaries, and may be registered with the U.S. Patent and Trademark Office and in other countries. All other marks are the property of their respective owner(s).

© 1999–2024 Cloud Software Group, Inc. All rights reserved. 70